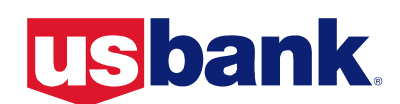

# Access Online **Transaction Approval Process** *User Guide*

Approver

**Version 1.4** 

## **Contents**

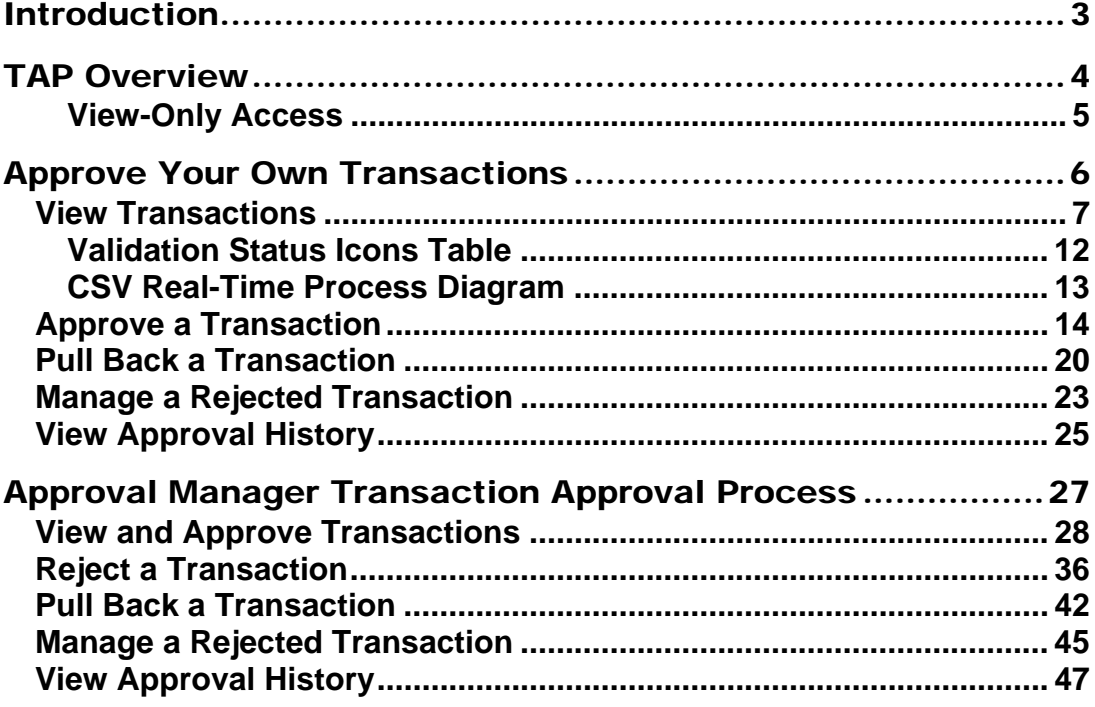

## <span id="page-2-0"></span>Introduction

The transaction approval process (TAP) lets your organization use Access Online to approve and audit transactions using your existing internal approval hierarchy and procedures. By using the TAP function, you can eliminate paper approvals and easily approve transactions and view approval history. The TAP function's flexibility also enables you to mirror your own internal auditing procedures, from simple to complex.

Two basic users will use the TAP function:

- **Cardholders**—Cardholders will use TAP to approve and forward transactions to an approval manager.
- **Approval managers**—Approval managers will use TAP to review, final approve, and forward (if needed) transactions to another approval manager.

The system lets only one user modify a transaction at a given point in time. In other words, the same transaction will never be in the work queue of more than one user. This feature reduces the chance of fraud and ensures that only one person can modify a transaction at a time.

Both approval managers and cardholders can perform the following basic procedures:

- **Approve transactions**—Cardholders and approval managers can approve transactions and forward them to an approval manager for additional approval. Cardholders approve and forward only their own transactions, while approval managers approve and forward transactions from cardholders and other approval managers.
- **Pull back transactions**—Cardholders and approval managers can pull back transactions that an approval manager has not approved, rejected, or modified (e.g. reallocated) yet. Both cardholders and approval managers can pull back transactions they previously approved as long as the pending approval managers have not yet approved, rejected or modified the transactions (e.g., reallocated, added comments, changed user line items).
- **Manage rejected transactions**—Both cardholders and approval managers can manage transactions that approval managers reject back to them.

In addition, approval managers can:

• **Reject transactions**—Approval managers can reject transactions and send them back to the cardholder, previous approval manager, or to another approval manager. The rejecting approval manager must specify a rejection reason so that the cardholder or approval manager receiving the rejected transaction knows how to manage the rejected transaction.

The flow chart on the following page provides an overview of the entire process.

### TAP Overview

<span id="page-3-0"></span>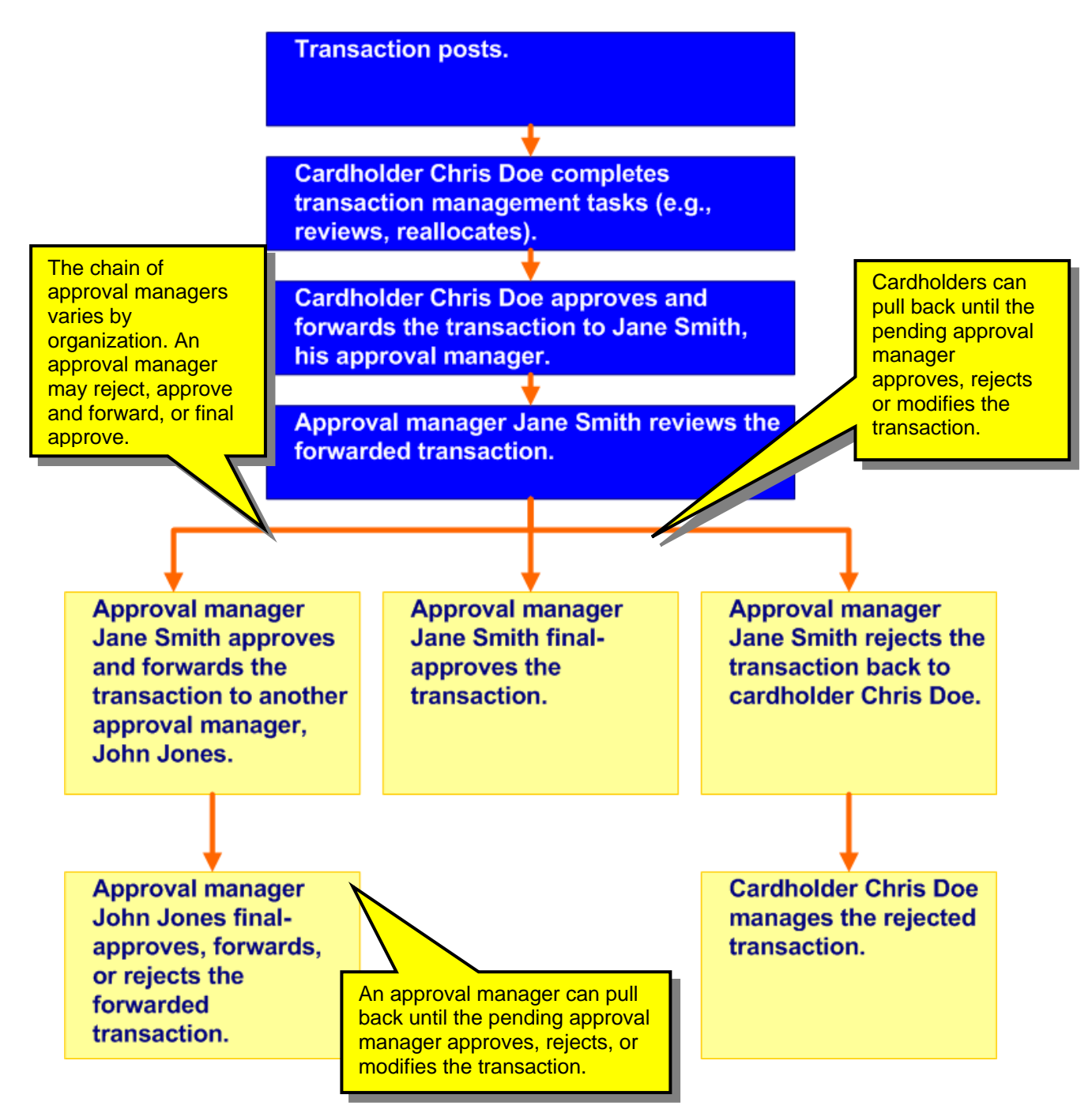

#### <span id="page-4-0"></span>**View-Only Access**

You may only be able to view transaction approval screens, without being able to perform any approval tasks. Your organization may have set you up with this viewonly access so that you can see the transactions and their approval status in the system, without being able to make any changes to the information. For example, if you are an internal auditor in your organization, you might have such view-only access. The screens and tasks will display as shown in this user guide, but the action buttons for performing tasks will not be active. In this way, your Program Administrator can give you the access to the information you need, while maintaining control over who can modify the information in the system, leading to greater overall program control.

Learn More: If your organization's procedures require you to approve accounts, including cardholder and managing accounts, as well as transactions, you should refer to the *Access Online: Account Approval Process* user guide.

## <span id="page-5-0"></span>Approve Your Own Transactions

As an approval manager, you need to approve your own transactions using the procedures in this section. To manage your own transactions, you act as a cardholder. Later in this user guide, you will learn how to approve and manage the transactions that cardholders send to you for approval. To manage your own transactions, you can:

- View a list your transactions, filtered by approval status (e.g., pending, pulled back) and other parameters
- Approve and forward a transaction to an approval manager
- Pull back a transaction as long as the approval manager (also called the *pending approver*) has not approved, rejected, or modified the transaction (e.g., reallocated, added comments, changed user line items).
- Manage a rejected transaction if your approval manager sends it back to you
- View the approval history to see the current approval status of the transaction, along with each user who approved a transaction, the date and time of each approval, and whether or not each user modified the transaction's allocation, comments, or line items.

#### <span id="page-6-0"></span>**View Transactions**

The first step in using the TAP function is to access a list of your transactions, as you do for other transaction management functions.

<span id="page-6-1"></span>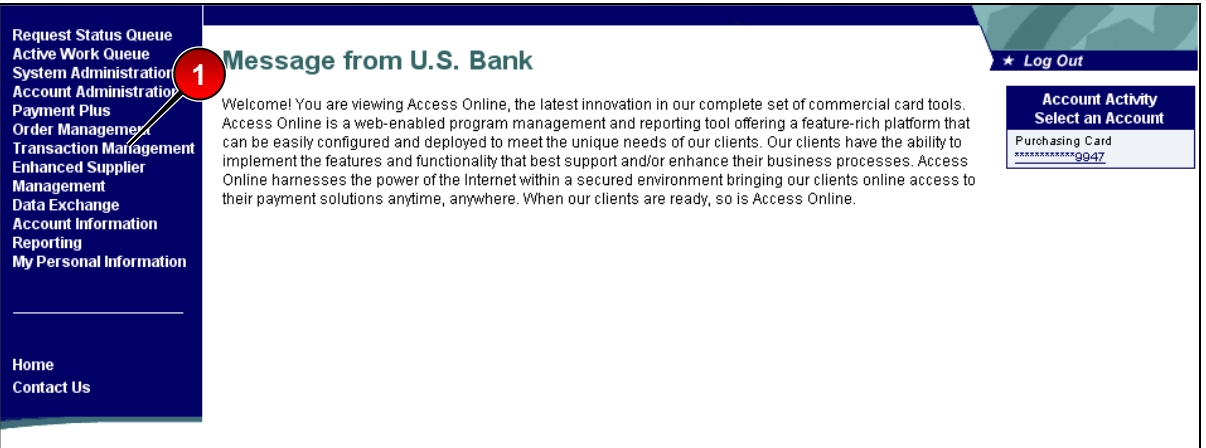

To view transactions:

**1.** Select the **Transaction Management** high-level task. The *Transaction Management* screen displays.

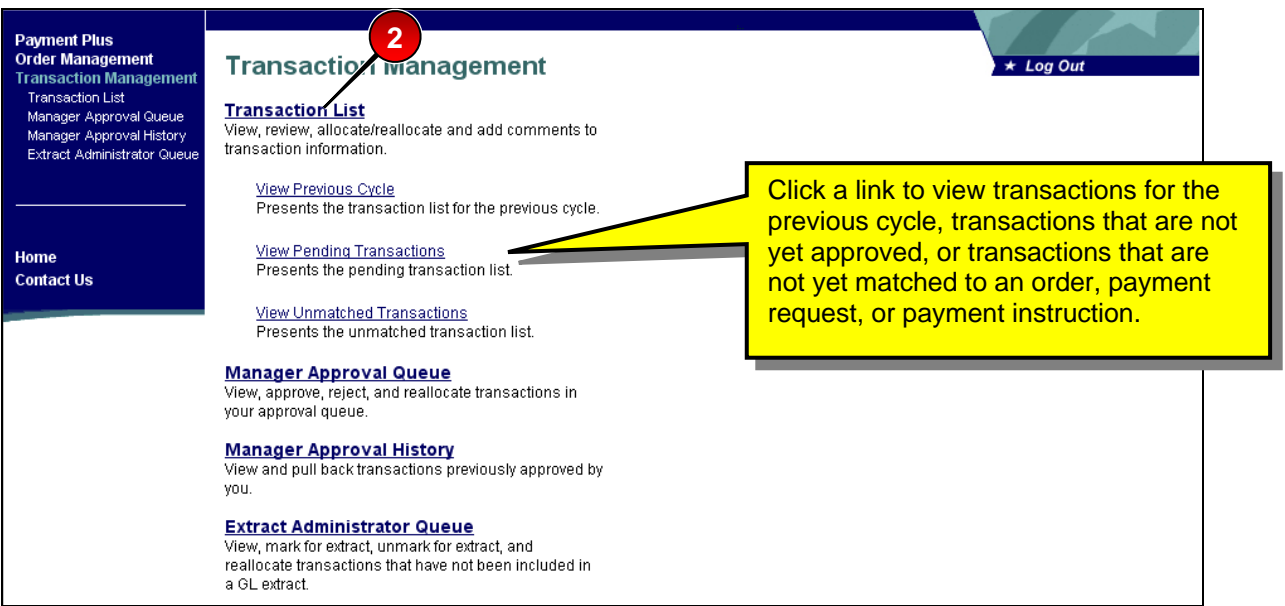

**2.** Click the **Transaction List** link. The *Transaction Management: Search and Select an Account* screen displays.

 $Tip!$  If you have access to only one account you will go directly to the *Transaction Management: Transaction List* screen after selecting the **Cardholder Transaction Management** link. Otherwise, you will need to select which account you want to work with.

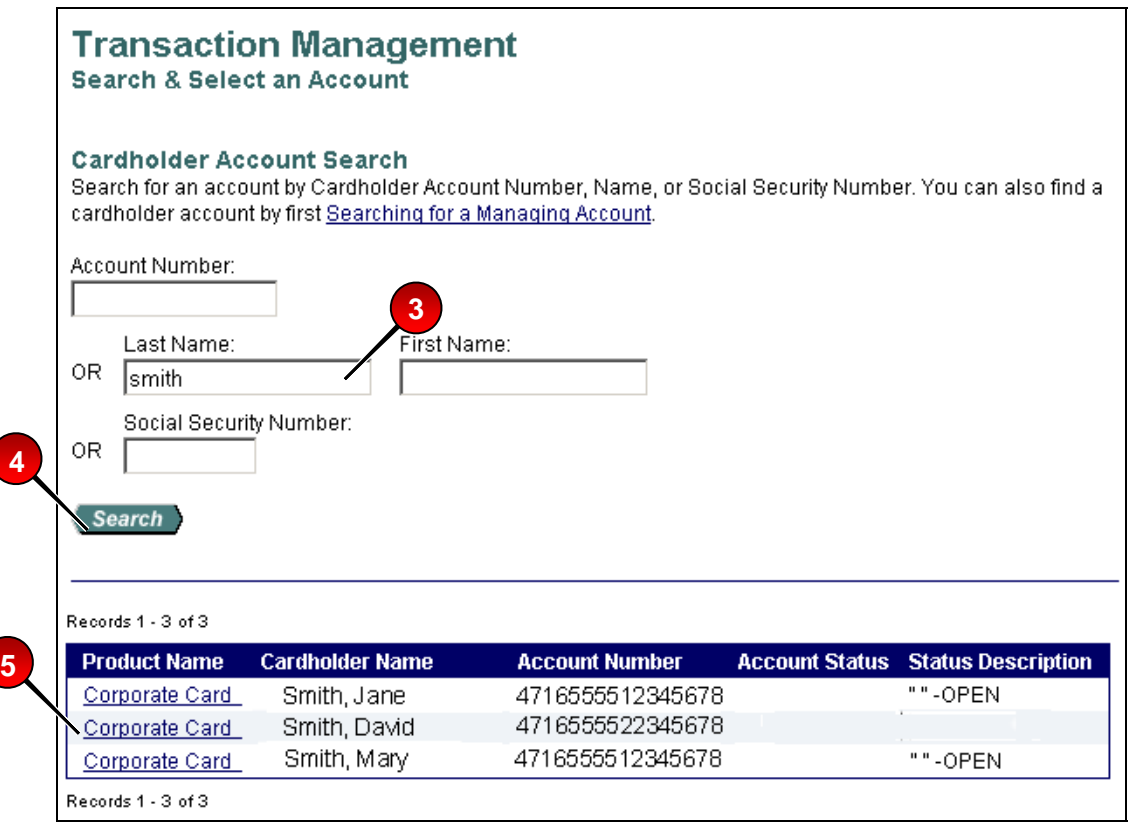

- **3.** Type full or partial search criteria in one of the *Search* fields (e.g., *Account Number*, *Last Name*):
- **4.** Click the **Search** button. The accounts that match your search criteria display at the bottom of the screen.
- **5.** Select the **Product Name** link (e.g., **Corporate Card**) for the desired account. The *Transaction Management: Cardholder Transaction List* screen displays. By default, the current cycle is selected.

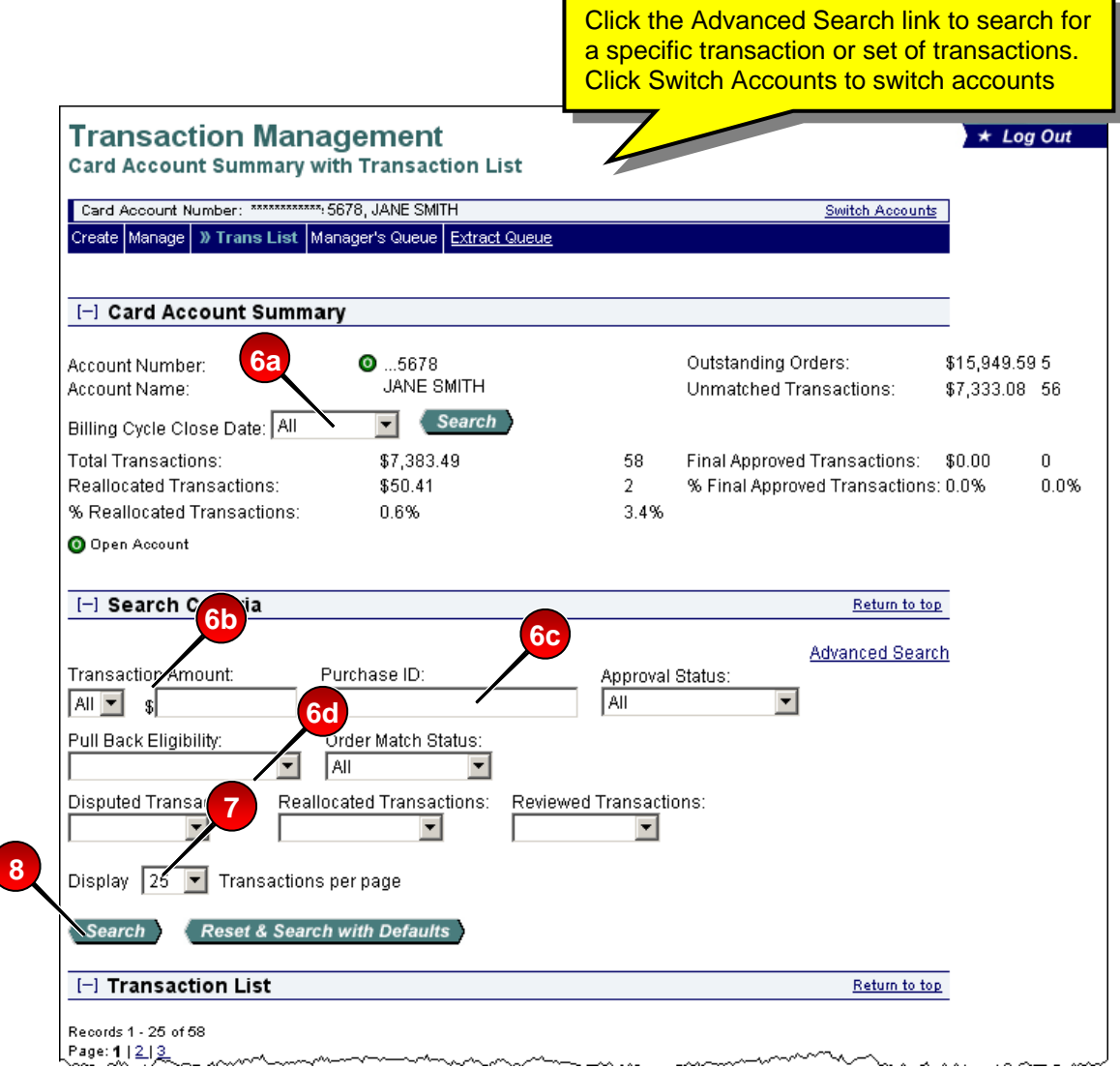

- **6.** Filter your transactions by any of the following criteria:
	- **a.** Select a cycle date from the *Billing Cycle End Date* drop-down list.
	- **b.** To filter by transaction amount, select a qualifier (e.g., **<=**, **>=**, **Exact,** or **All)** from the *Transaction Amount* drop-down list and type an amount in the *Transaction Amount \$* field.
	- **c.** Type a purchase ID in the *Purchase ID* field, if desired.
	- **d.** To filter the list by status, select an approval status, pull-back eligibility status, match status, reallocation status, and/or reviewed status.
- **7.** Select the number of transactions to display from the *Display* drop-down list.
- **8.** Click the **Search** button. The transactions that match your filtering criteria display.

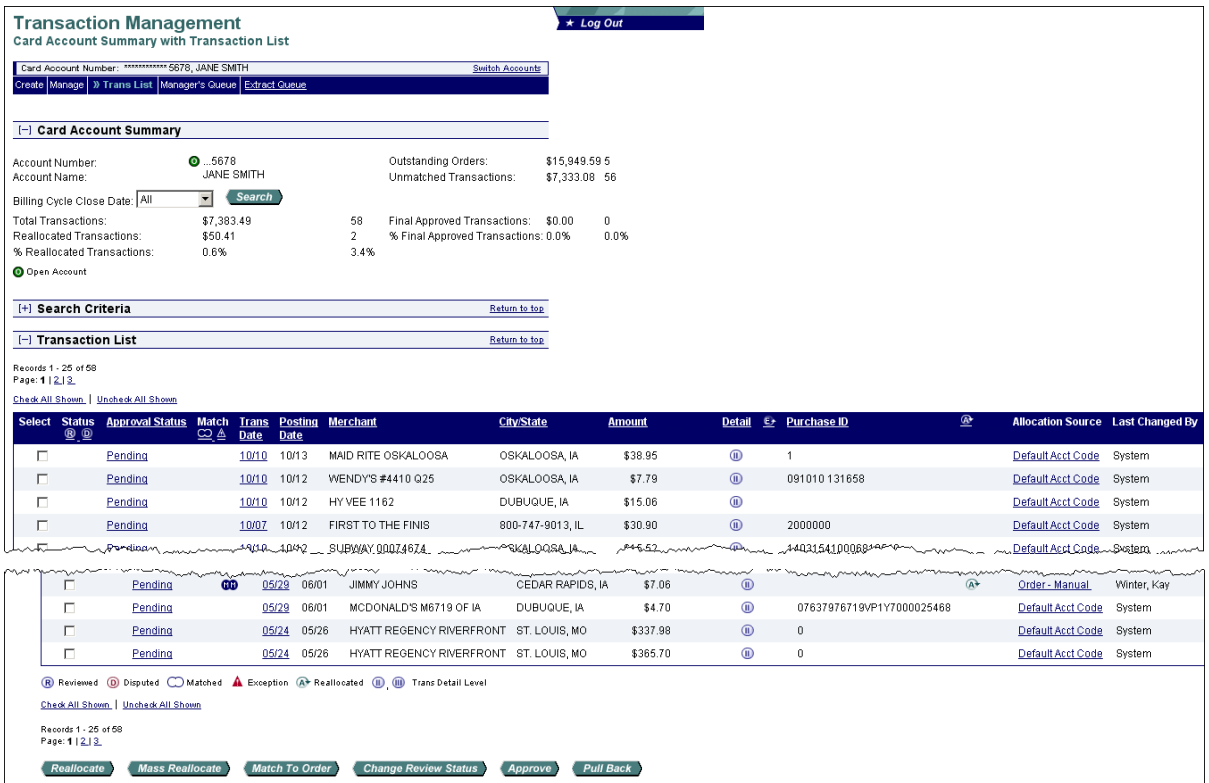

 $Tip!$  From this screen, you can perform transaction management tasks described in the *Access Online: Transaction Management* user guide. Once you have completed any necessary transaction management tasks (e.g., reallocated the transaction), you are ready to approve the transaction.

Learn More: Your screen may also have additional icons displayed to indicate the availability of level II and level III data and/or to indicate if the transaction has been extracted. Note the **II** icons and the **E** icons in the sample screen below. If a transaction does not have a **II** or **III** icon, then only basic, level I data is available. For detailed information, refer to the *Access Online: Transaction Management* user guide.

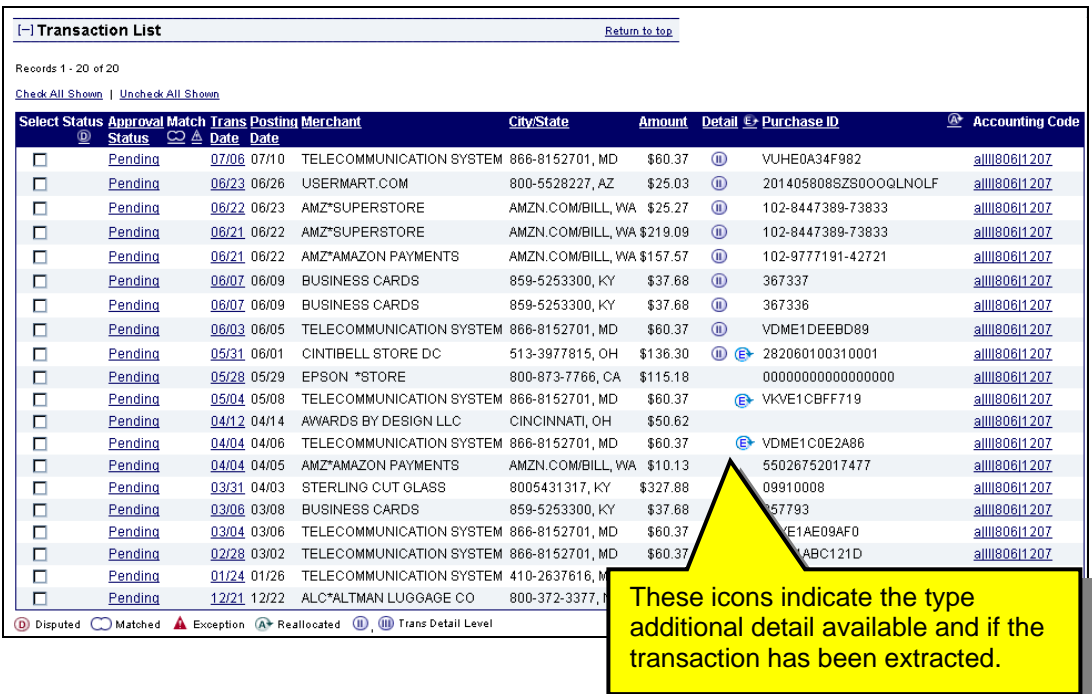

For detailed information on marking transactions for extract (if you are responsible for that task), refer to the *Access Online: Marking Transactions for Extract* user guide.

**Learn More:** If your organization is using the client system validation (CSV) function, on the list of transactions, you can see the validation status icon for each transaction. You can also sort by validation status. CSV provides a real-time validation of accounting codes and flags each transaction with one of the validation status icons shown below.

#### **Validation Status Icons Table**

<span id="page-11-0"></span>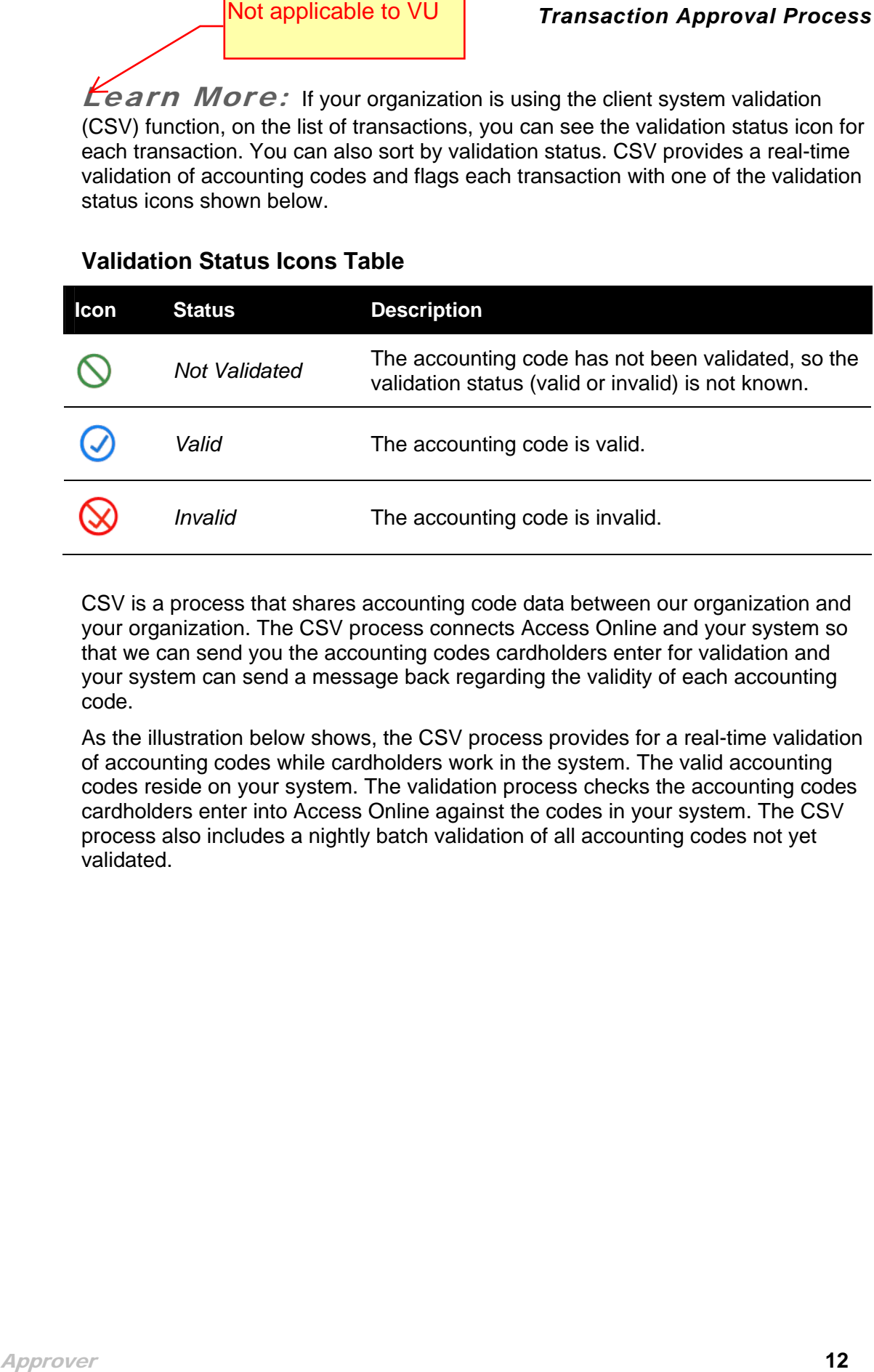

CSV is a process that shares accounting code data between our organization and your organization. The CSV process connects Access Online and your system so that we can send you the accounting codes cardholders enter for validation and your system can send a message back regarding the validity of each accounting code.

As the illustration below shows, the CSV process provides for a real-time validation of accounting codes while cardholders work in the system. The valid accounting codes reside on your system. The validation process checks the accounting codes cardholders enter into Access Online against the codes in your system. The CSV process also includes a nightly batch validation of all accounting codes not yet validated.

#### <span id="page-12-0"></span>**CSV Real-Time Process Diagram**

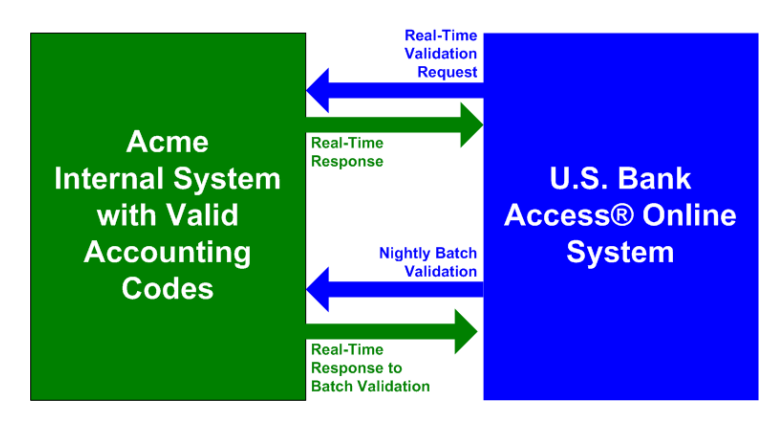

Your program administrator has set up the parameters for how your organization will use CSV in TAP. For example, you may not be able to approve a transaction with a *Not Validated* accounting code.

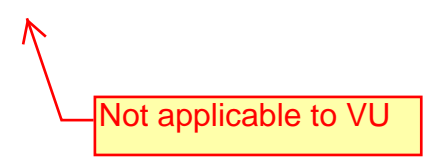

### <span id="page-13-0"></span>**Approve a Transaction**

As an approval manager, you can approve a transaction from the list of transactions on the *Transaction Management: Cardholder Transaction List* screen. You can also approve a group of transactions together, as long as you are forwarding them to the same approval manager.

<span id="page-13-1"></span>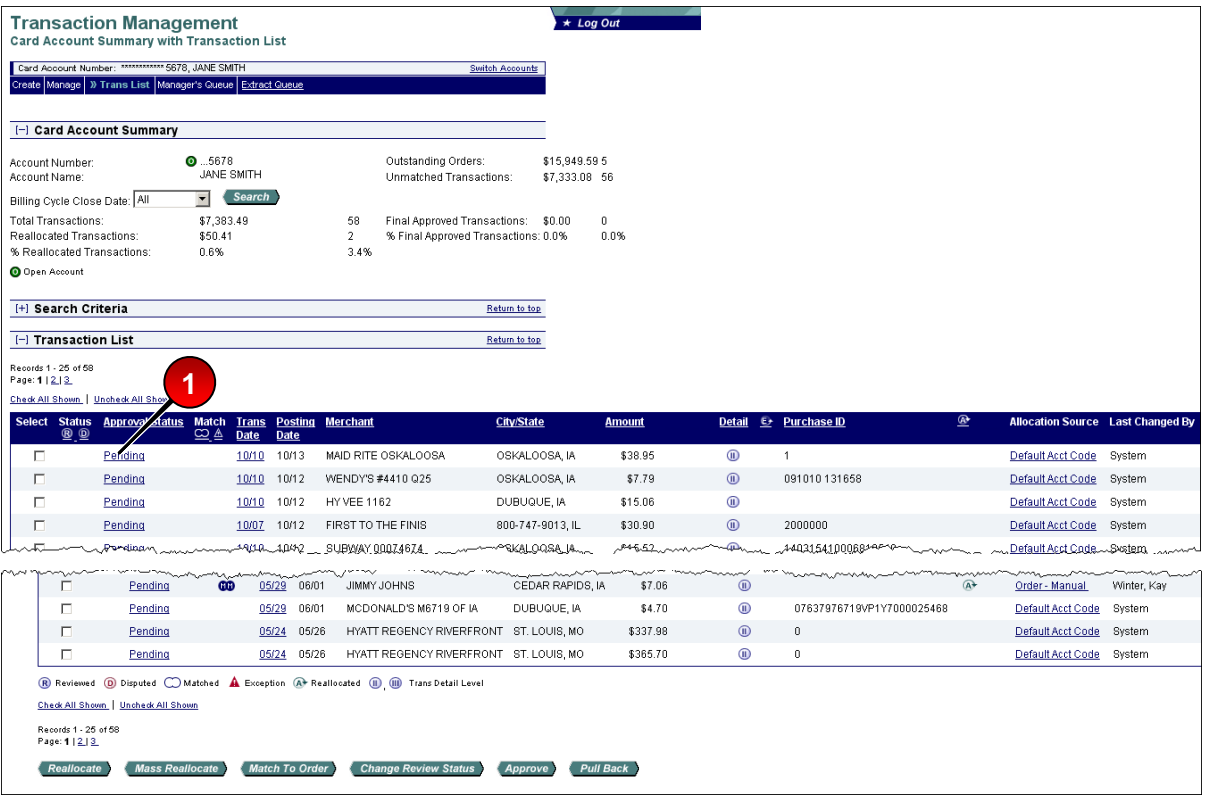

To approve a transaction from the transaction list:

**1.** Select a check box for a transaction with a *Pending* or *Pulled Back* status.

 $Tip!$  You can select multiple transactions, but be sure they are all going to the same place. Also, you can select the **Check all shown** link if you want to approve all the displayed transactions and they are all going to the same approval manager.

**2.** Click the **Approve** button. The *Transaction Management: Approve Transaction(s)* screen displays.

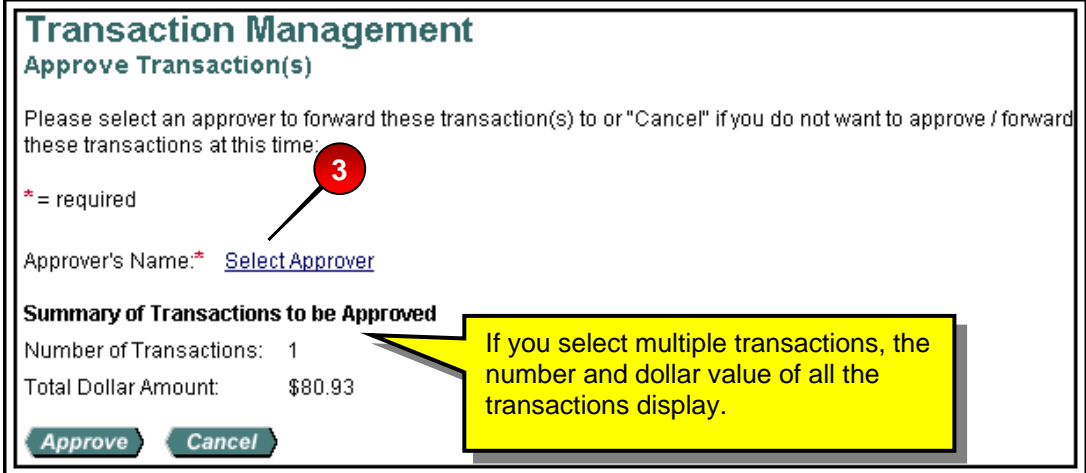

 $Tip!$  If you are selecting an approval manager for the first time, you will need to search and select an approval manager. As you select approval managers, the system builds a drop-down list for you. Once the system creates this list, you can simply select an approval manager name from it. Also, once you select the same approval manager four times, the system will set that approval manager as your default approval manager. You can also manually specify a default approval manager.

**3.** Click the **Select Approver** link. The *Approve Transaction(s): Search and Select an Approver* screen displays.

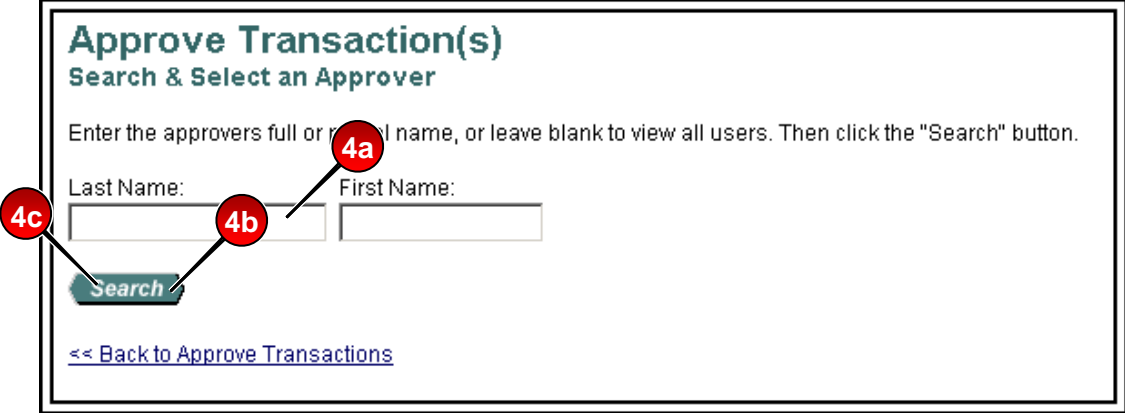

- **4.** To search for an approval manager:
	- **a.** Type search criteria in the *Last Name* field and/or the *First Name* field to search for a specific approval manager.

–Or–

- **b.** Leave the fields blank to return a complete list.
- **c.** Click the **Search** button. A list of approval managers who match your search criteria displays.

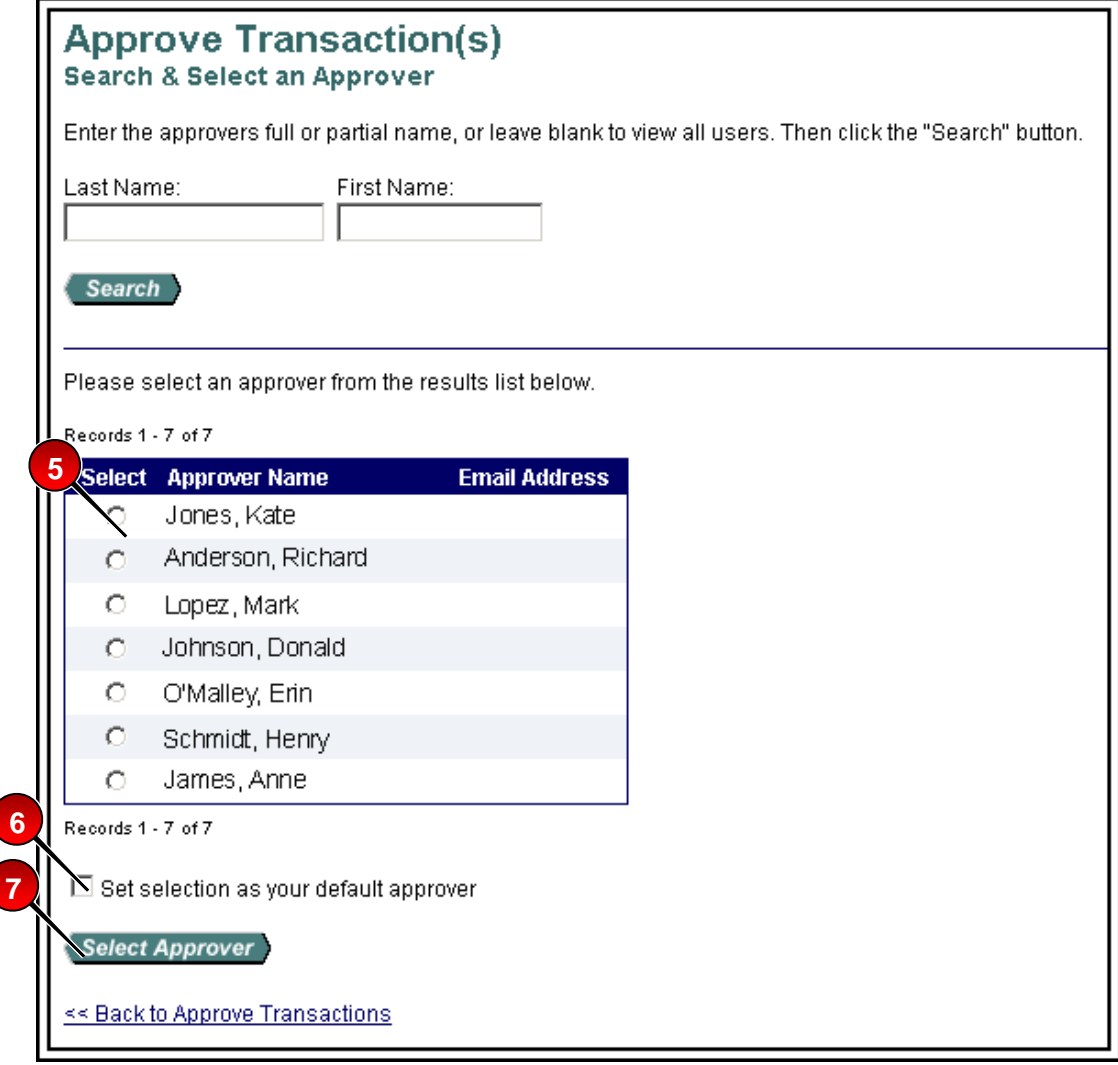

- **5.** Select the radio button for the approval manager you want to forward your approved transaction to.
- **6.** If desired, select the *Set selection as your default approver* check box to make the selected person your default approval manager.
- **7.** Click the **Select Approver** button. The *Transaction Management: Approve Transaction(s)* screen displays with your selected approval manager in the *Approver's Name* field.

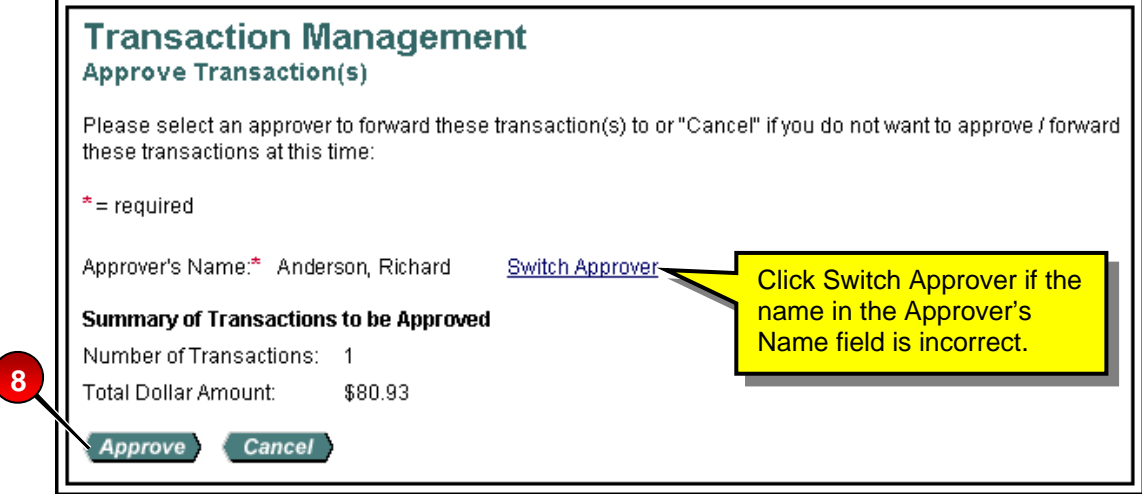

 $Tip!$  If you had selected multiple transactions, they will all go to the listed approval manager. Also, if you selected a group of transactions, but decide at this point to send to different approval managers, click the **Cancel** button to return to the transaction list and revise your selections.

**8.** Click the **Approve** button. The system forwards the approved transaction(s) to the specified approval manager and includes your transaction in the e-mail summary of transactions that goes to the approval manager. You return to the *Transaction Management: Cardholder Transaction List* screen, on which a confirmation message displays and the transaction's status displays as *Approved.*

 $Tip!$  You cannot approve a transaction without selecting an approval manager. If you try to, the system displays an error message. Simply select an approval manager and then click **Approve**.

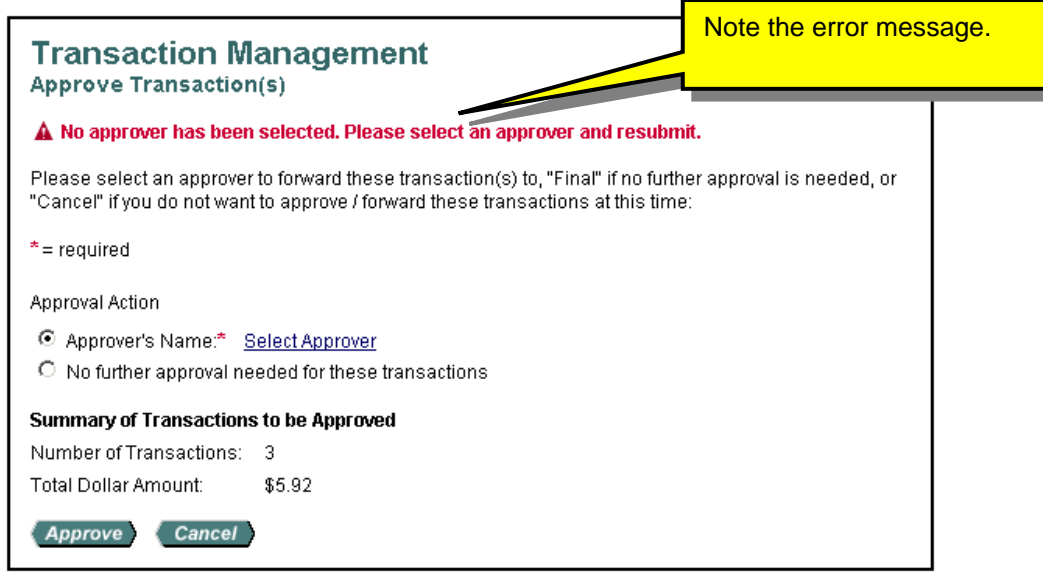

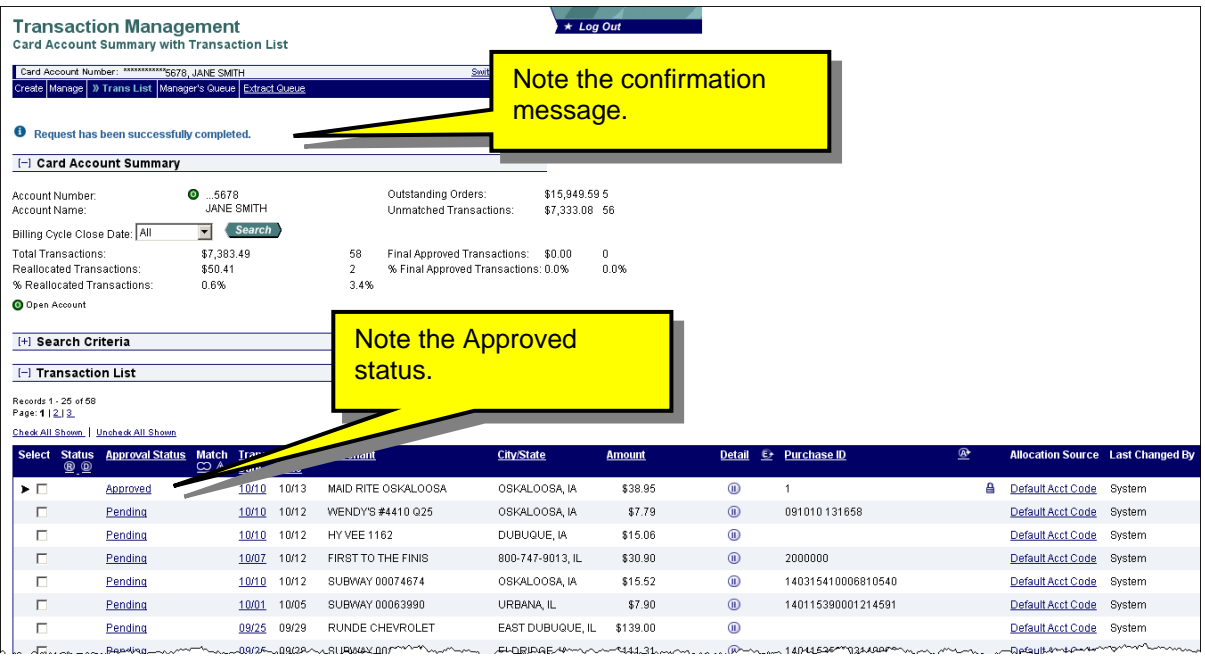

**9.** Repeat steps 1–8 for all remaining transactions you wish to approve and forward.

### <span id="page-19-0"></span>**Pull Back a Transaction**

You can pull back a transaction before the approval manager you forwarded the transaction to has approved, rejected, or modified (e.g., reallocated) the transaction. After an approval manager takes action on a transaction, the transaction belongs to the current approval manager and you can no longer pull back the transaction.

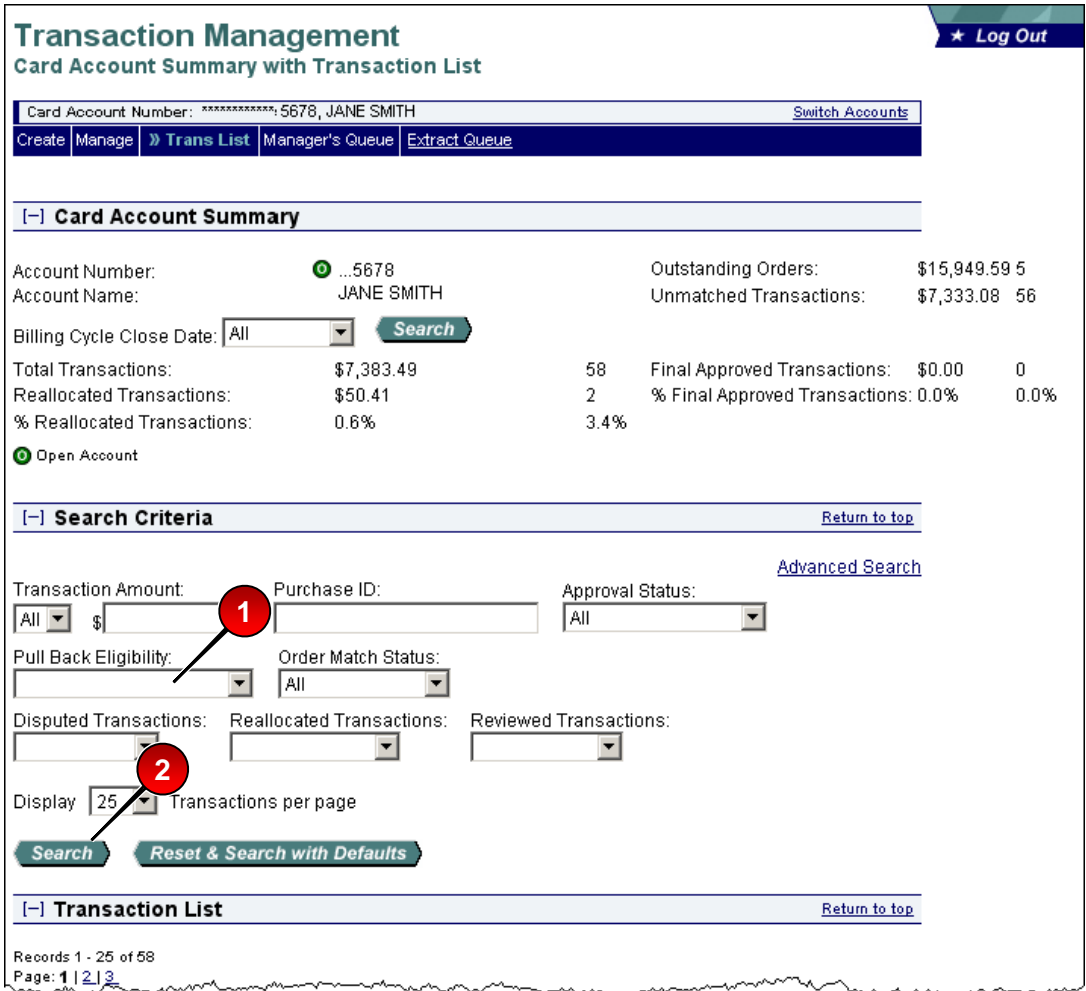

To pull back a transaction:

- **1.** Select the **Eligible for Pullback** option from the *Pull Back Eligibility* drop-down list.
- **2.** Click the **Search** button. Transactions that you can pull back display at the bottom of the screen.

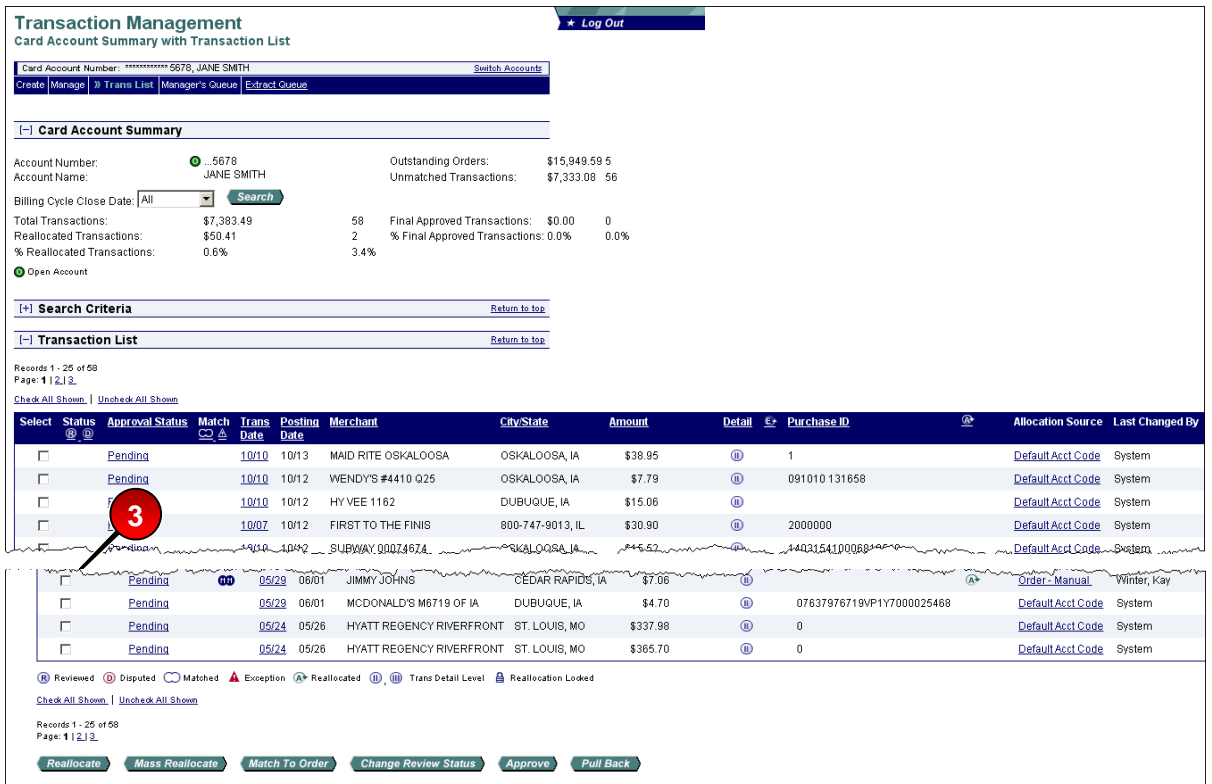

- **3.** From the list of transactions, select a check box for a transaction with an *Approved* status.
- **4.** Click the **Pull Back** button. A confirmation message displays and the status changes to *Pulled Back*.

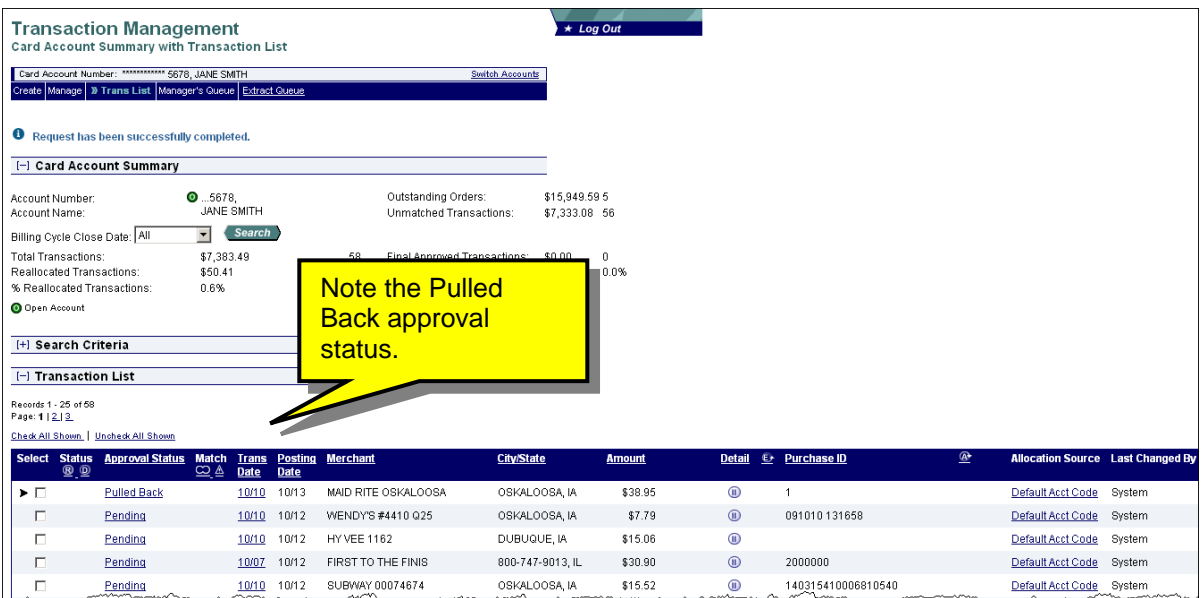

Learn More: You can now modify the transaction (e.g., reallocate, add line item information) as described in the *Access Online: Transaction Management*  user guide. After you modify the transaction, repeat the steps in *Approve a [Transaction](#page-13-1)* on page [14](#page-13-1) to approve and forward the transaction again.

#### <span id="page-22-0"></span>**Manage a Rejected Transaction**

The approval manager you forward a transaction to may reject a transaction. When an approval manager rejects a transaction, the system requires the rejecting approval manager to provide a reason and/or comments, so you know how to modify the transaction to make it acceptable. After you modify the transaction, using the transaction management functions (refer to the *Access Online: Transaction Management* user guide*),* you can re-approve and forward the transaction. Depending on your organization's internal procedures, you may send the transaction back to whomever rejected it you, or you may send it back up the chain, beginning with your approval manager.

For example, you send a transaction to your approval manager, Richard Anderson, and he approves the transaction and sends the transaction to Kate Jones, who rejects the transaction back to you to reallocate. Once you reallocate the transaction, you might need to send it to Richard again for approval or you might send to back directly to Kate for final approval. Whether you send to Richard or Kate depends entirely on how your organization handles your internal transaction approval procedures. If you are uncertain which approval manager to resend a rejected transaction to, check with your program administrator.

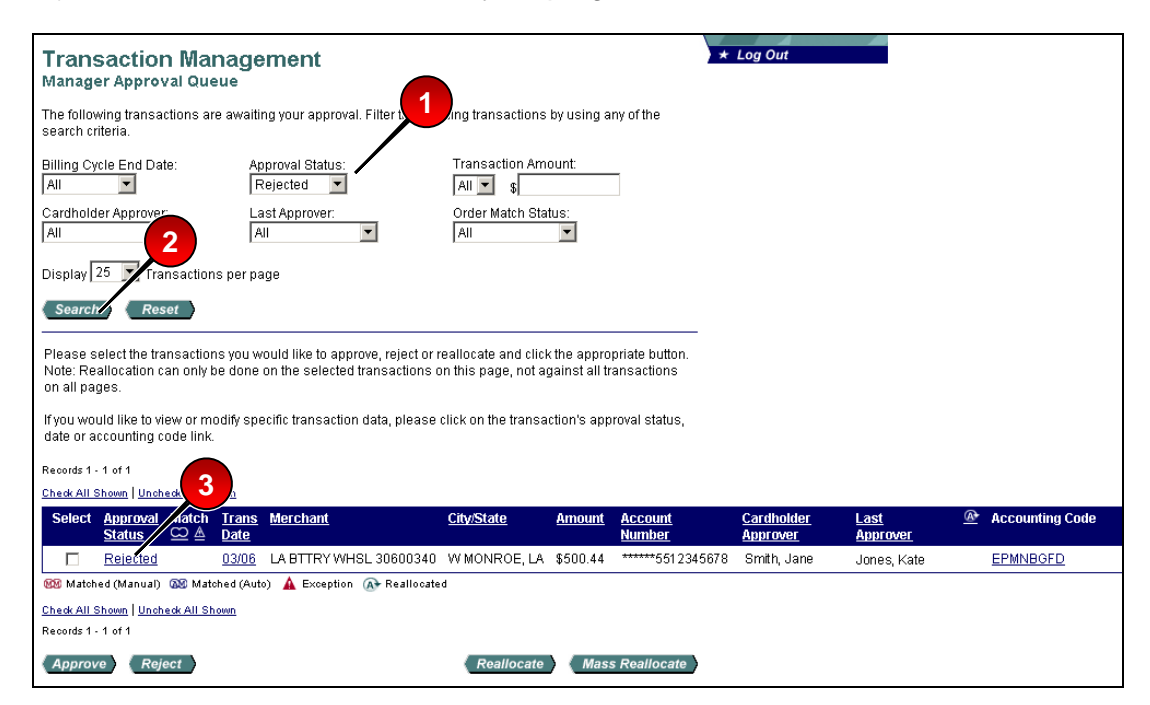

To manage a rejected transaction:

- **1.** Select **Rejected** from the *Approval Status* drop-down list.
- **2.** Click the **Search** button.
- **3.** Clicked the **Rejected** link for the transaction you want to work with. The *Transaction Management: Transaction Detail* screen displays.

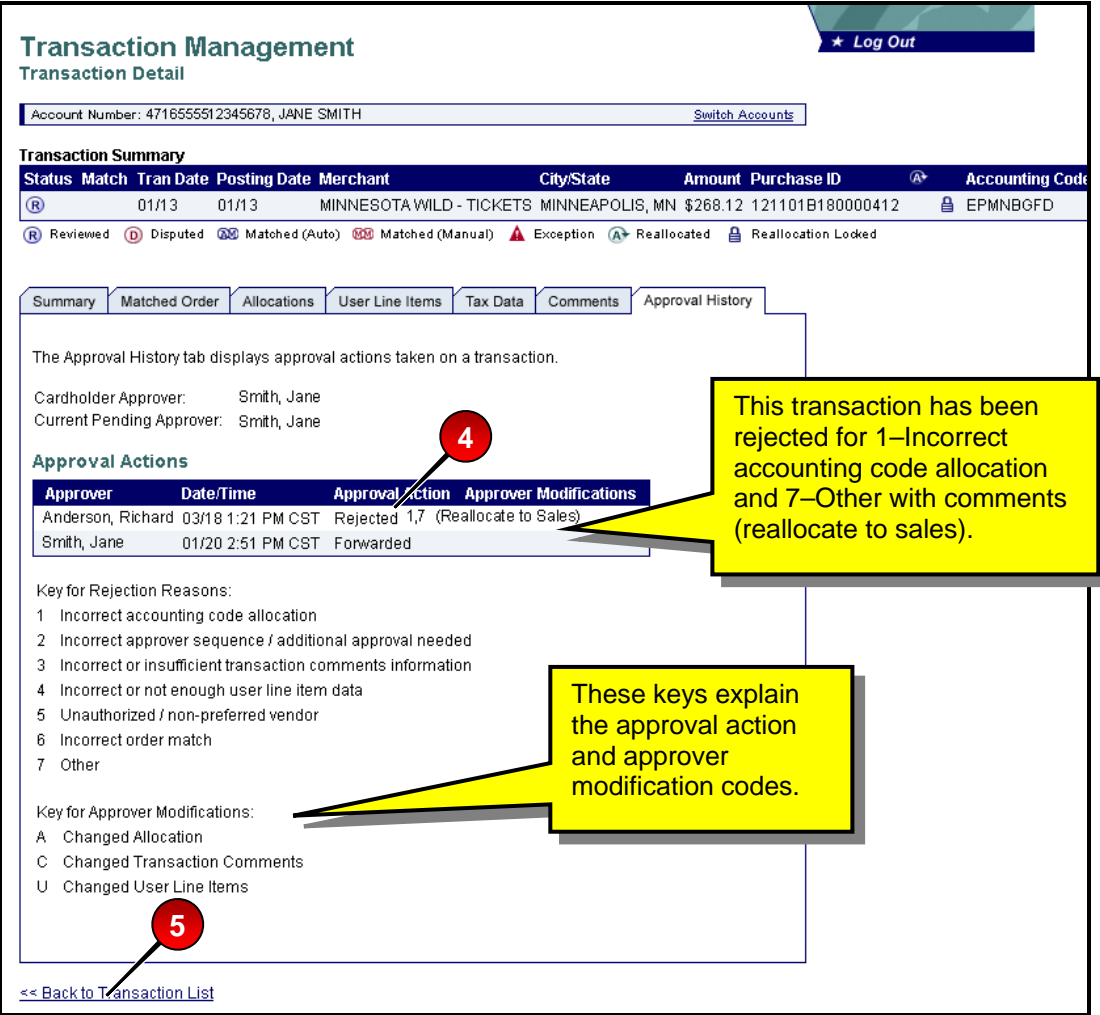

- **4.** Review the codes (e.g., 1, 2, 3), modifications (e.g., A, C, U) and comments for the transaction using the on-screen keys.
- **5.** Click the **Back to Transaction List** link. You return to the *Transaction Management: Cardholder Transaction List* screen.
- **6.** Follow the instructions from the approval manager (e.g., reallocate the transaction to the sales department). Refer to the *Access Online: Transaction Management* user guide if you need assistance with transaction management functions.
- **7.** Follow the steps in *[Approve a Transaction](#page-13-1)* on page [14](#page-13-1) to re-approve and forward the modified transaction.

### <span id="page-24-0"></span>**View Approval History**

If you want to see the history of a transaction, you can view the approval history for a specific transaction on the *Approval History* tab. The *Approval History* tab provides an audit trail, including the name of each approval manager and what action each approval manager took related to the transaction.

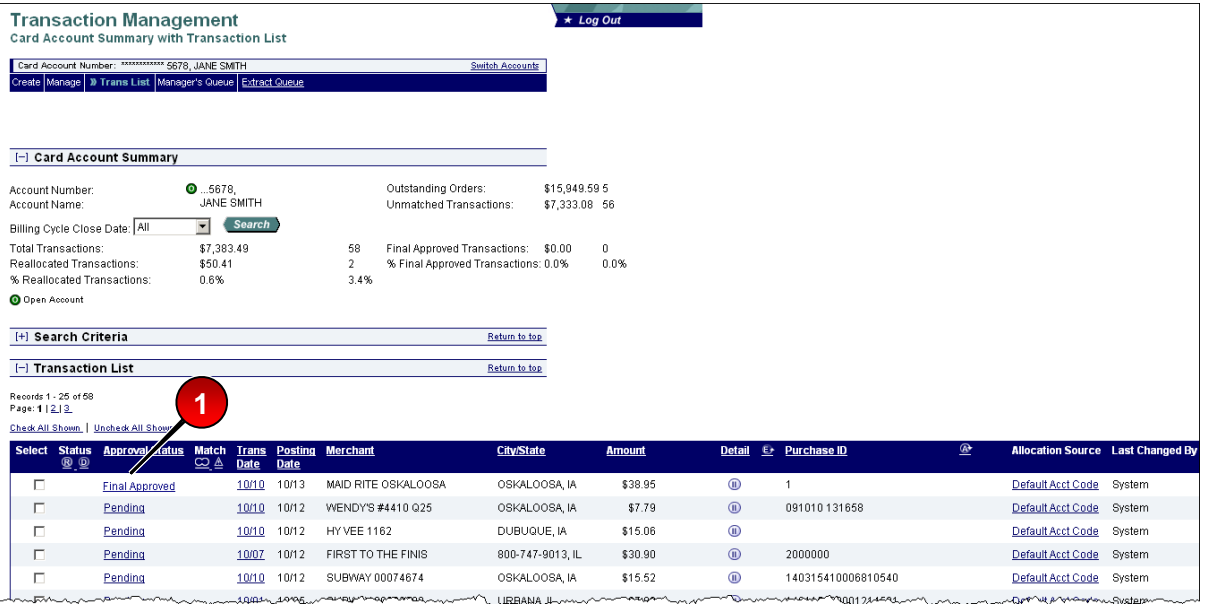

To view approval history:

**1.** Select the link in the *Approval Status* column for the transaction you want to view the approving history of. The *Transaction Management: Transaction Detail* screen displays with the *Approval History* tab open.

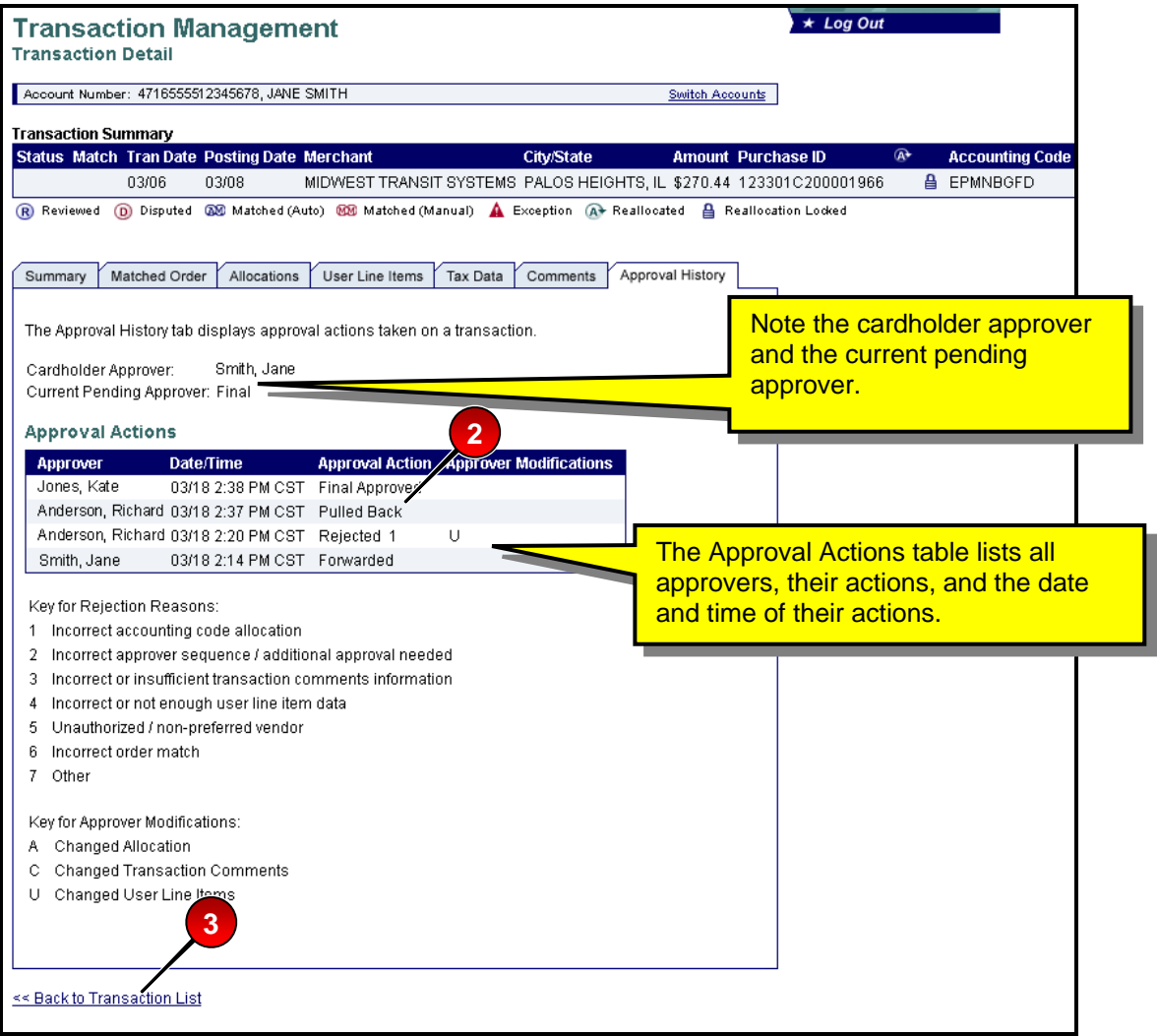

- **2.** Review the approval action information.
- **3.** Click the **Back to Transaction List** link. You return to the *Transaction Management: Cardholder Transaction List* screen.

# <span id="page-26-0"></span>Approval Manager Transaction Approval Process

Aside from managing your own transactions, if you are an approving manager, you manage the transactions other users send to you for approval. Depending on how your program is set up and which internal approval procedures you follow, you may approve transactions from other approval managers or only from cardholders.

As an approval manager, you can:

- View transactions that cardholders and other approving managers have sent to you for approval
- Approve a transaction and either final-approve the transaction or forward it to another approval manager. You cannot approve and forward a transaction to yourself.
- Reject a transaction, by selecting a reject reason and sending the transaction back to the cardholder, a previous approval manager or another approval manager.
- Pull back a transaction, if the approval manager has not approved, rejected or modified (e.g., reallocated) the transaction
- Manage a rejected transaction, if the approval manager has rejected a transaction and sent it back to you to address and resubmit for approval
- View the approval history and current approval status for transactions that you have approved
- Opt to receive an e-mail summary of pending transactions on a daily or weekly basis, on a day of the week you select. You can turn this function on, off, or modify the e-mail frequency on the *My Personal Information: Contact Information* screen.
- Complete transaction management tasks as described in the *Access Online: Transaction Management* user guide before you approve or reject the transaction. Once you approve or reject the transaction, you can no longer modify the transaction, unless you pull it back. If you do modify the transaction, the system records your changes along with your approval actions.

Whether you can final-approve a transaction or whether you need to approve and send a transaction to another approval manager depends on your organization's internal procedures.

#### <span id="page-27-0"></span>**View and Approve Transactions**

If you are an approval manager, you can view and approve the transactions that other cardholders or previous approval managers have approved and then sent to you for further approval.

<span id="page-27-1"></span>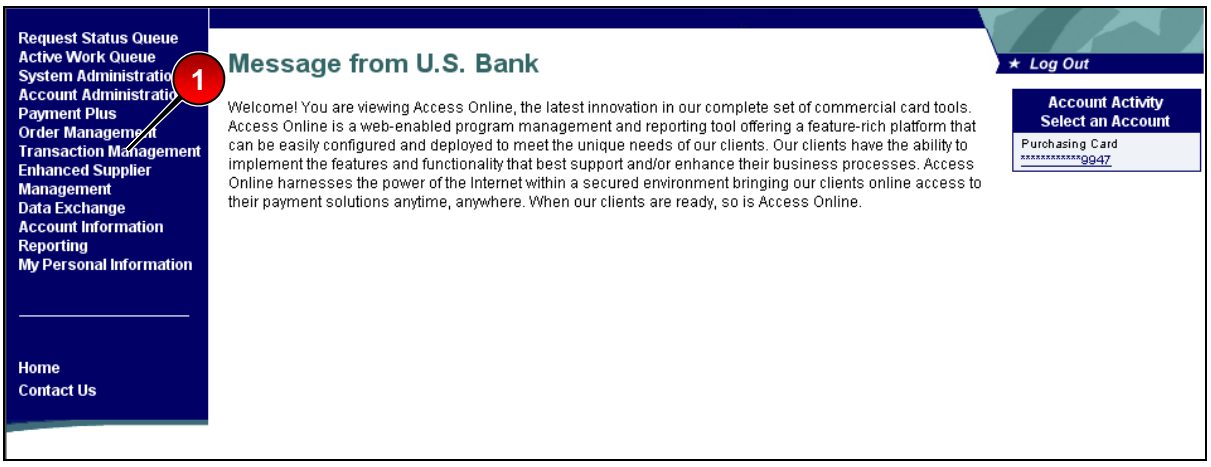

To view and approve transactions:

**1.** Select the **Transaction Management** high-level task on the *Left-Column Navigation Bar*. The *Transaction Management* screen displays.

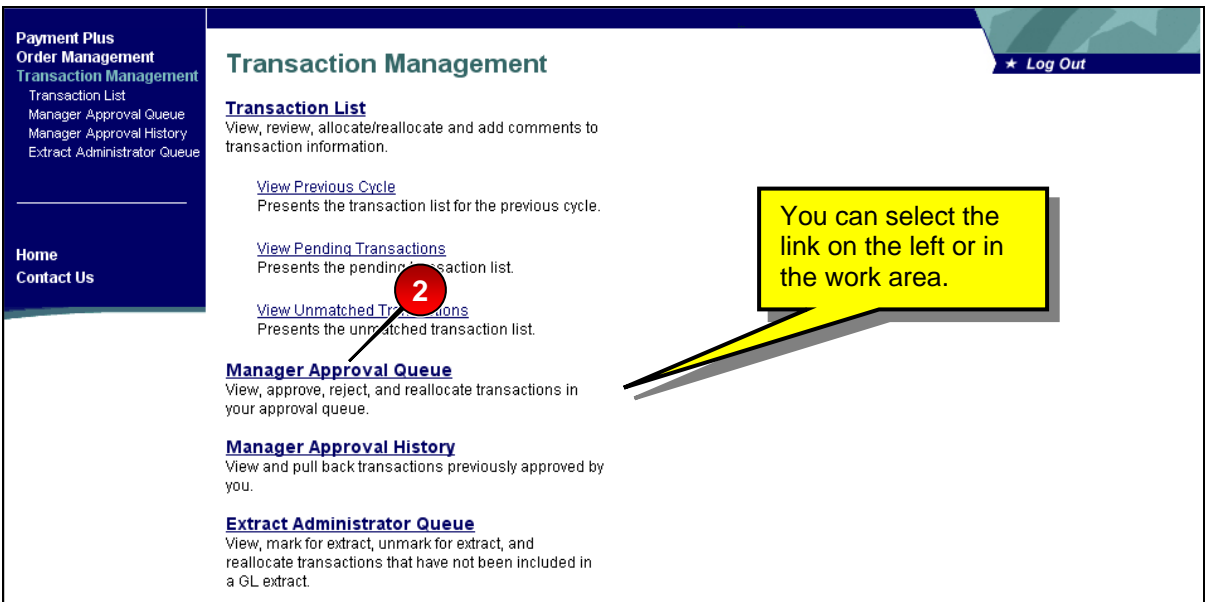

**2.** Select the **Manager Approval Queue** link. The *Transaction Management: Manager Approval Queue* screen displays. This screen lists the transactions that cardholders have forwarded to you for approval.

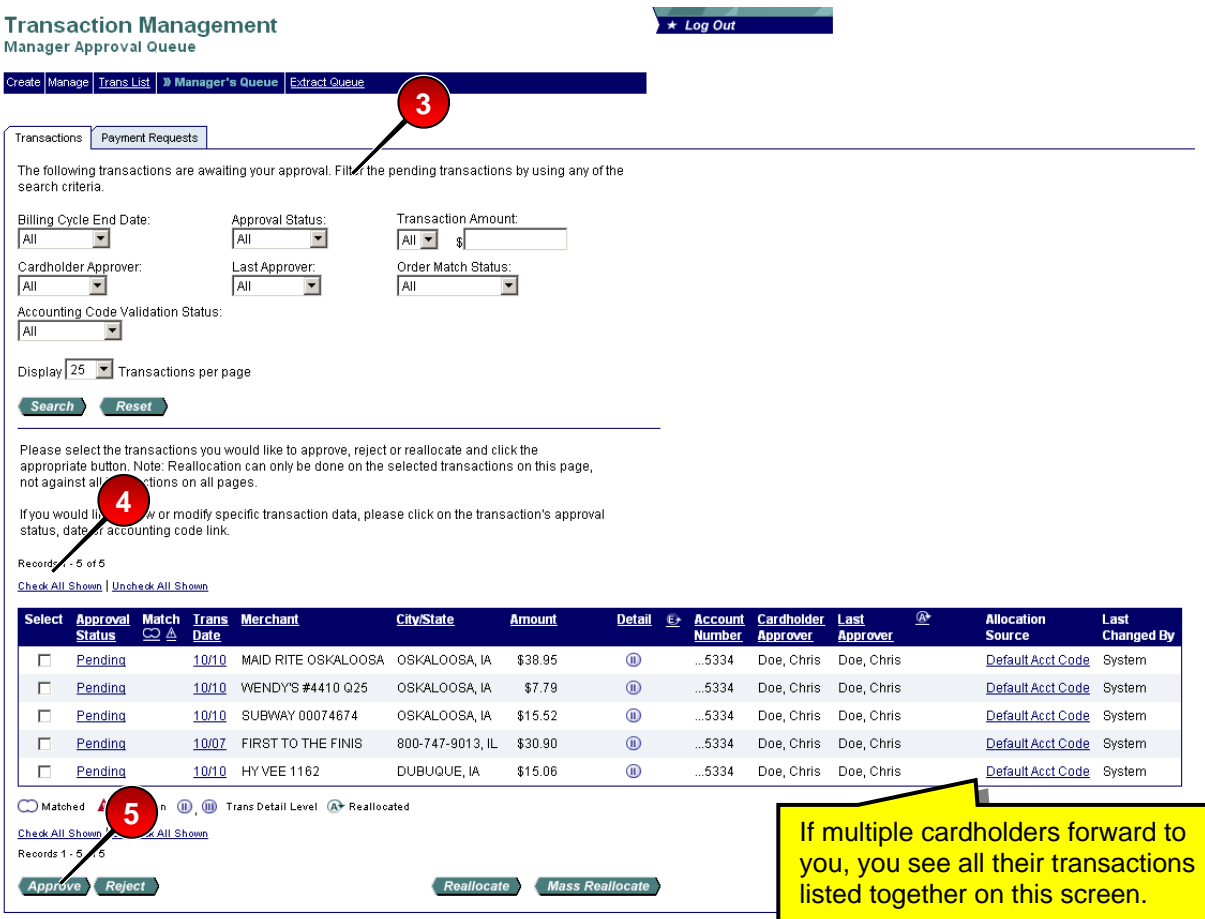

**3.** Repeat Steps 6a–8 in *[View Transactions](#page-6-1)* on page [7](#page-6-1) to filter the transactions that cardholders and previous approval managers have forwarded to you for approval.

 $Ti$  If the system does not find any transactions, a message displays that prompts you to change your search criteria and try your search again.

**4.** Select a check box for a transaction with a *Pending* or *Pulled Back* status.

 $Tip!$  You can approve multiple transactions at once if they are all going to the same approval manager or will be final approved. Also, you can select the **Check all shown** link if you want to approve all the displayed transactions and they are all going to the same approval manager.

Learn More: For information on the transaction management functions available on this screen, including reallocate and mass reallocate functions, refer to the *Access Online: Transaction Management* user guide.

**5.** Click the **Approve** button. The *Transaction Management: Approve Transaction(s)* screen displays.

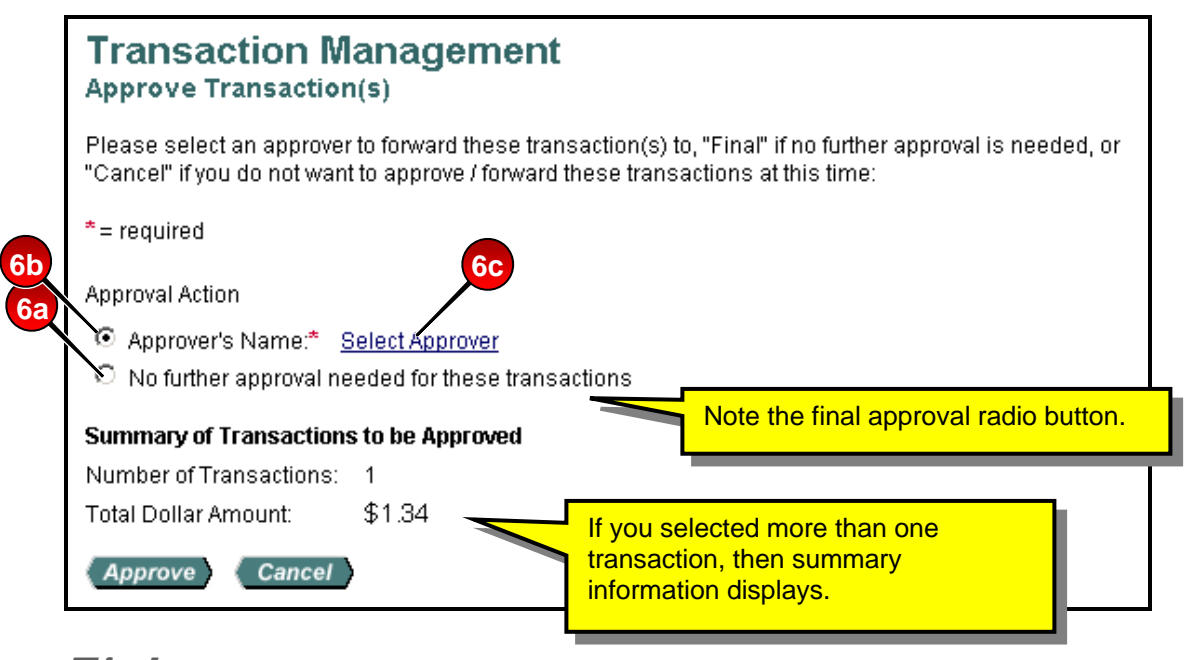

 $Tip!$  If you are selecting an approval manager for the first time, you will need to search and select an approval manager. As you select approval managers, the system builds a drop-down list for you. Once the system creates this list, you can simply select an approval manager name from the list. Also, once you select the same approval manager four times, the system will set that approval manager as your default approval manager. You can also manually specify a default approval manager.

- **6.** To approve the transaction:
	- **a.** If you are the final approval manager, select the *No further approval needed for these transactions* radio button.

–Or–

- **b.** Select the *Approver's Name* radio button.
- **c.** Click the **Select Approver** link. The *Approve Transaction(s): Search and Select an Approver* screen displays

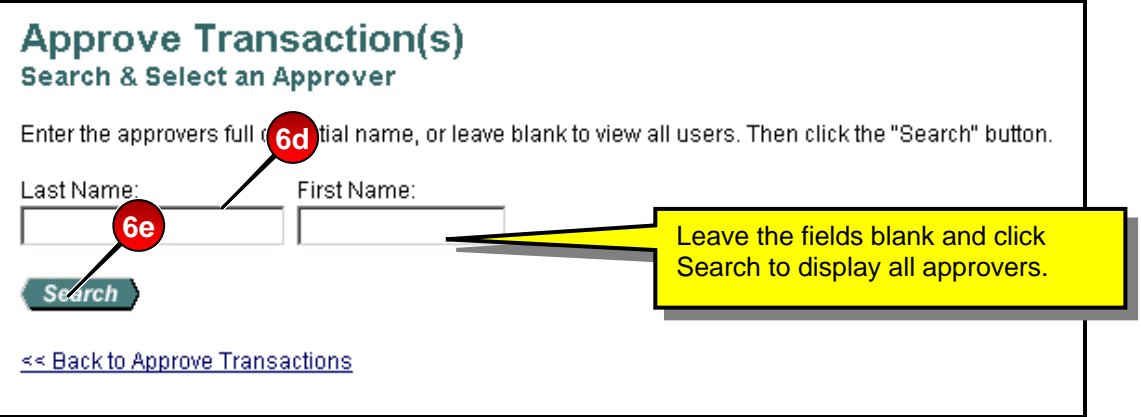

- **d.** Type search criteria in the *Last Name* field and/or the *First Name* field.
- **e.** Click **Search**. A list of approval managers who match your search criteria displays.

**Tip!** You can also click the **Search** button without typing search criteria to display a list of all available approval managers.

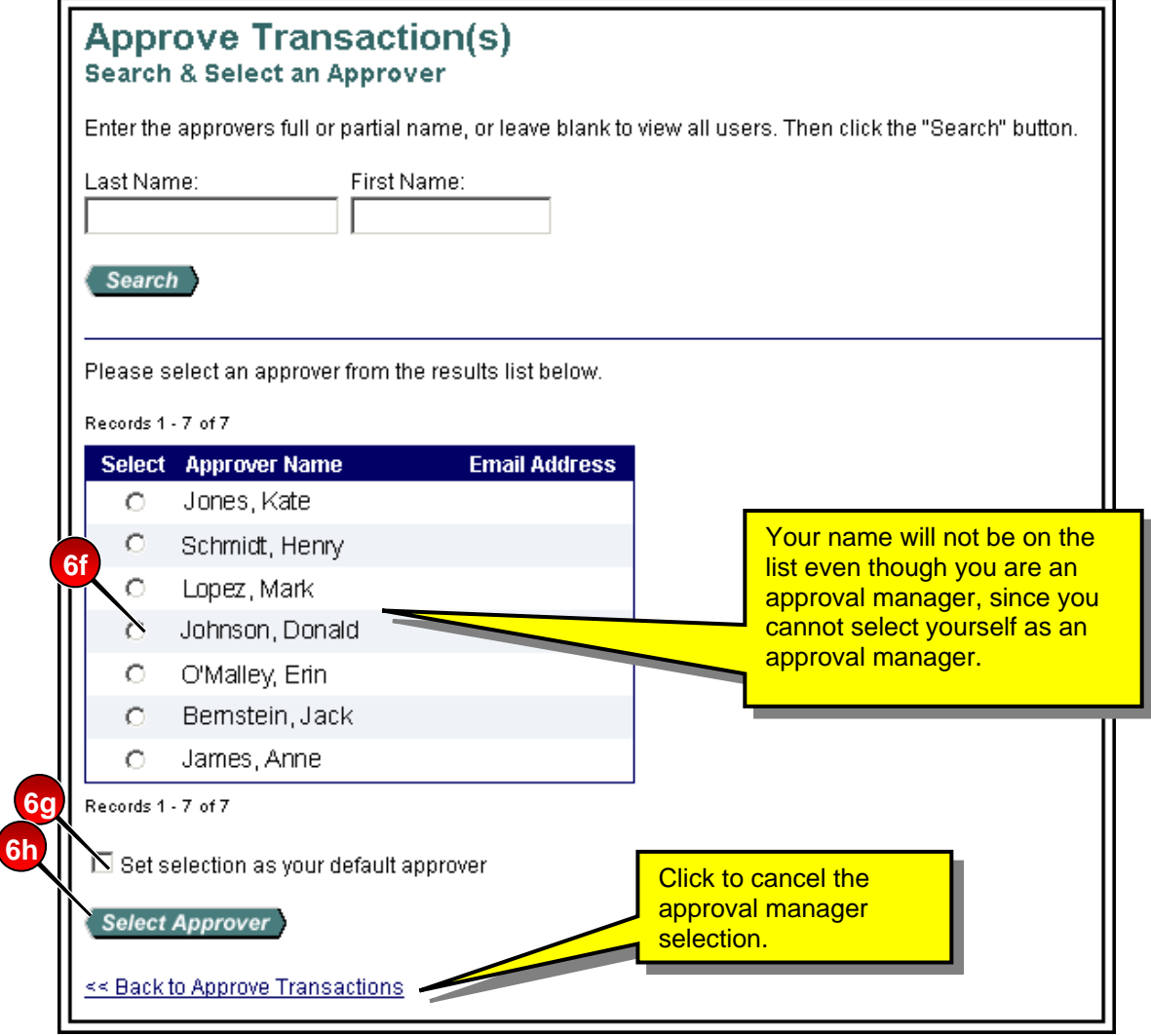

- **f.** Select the radio button for the approval manager you want to forward your approved transaction to.
- **g.** If desired, select the *Set selection as your default approver* check box to make the selected person your default approval manager.
- **h.** Click **Select Approver** button. The *Transaction Management: Approve Transaction(s)* screen displays with your selected approval manager in the *Approver's Name* field.

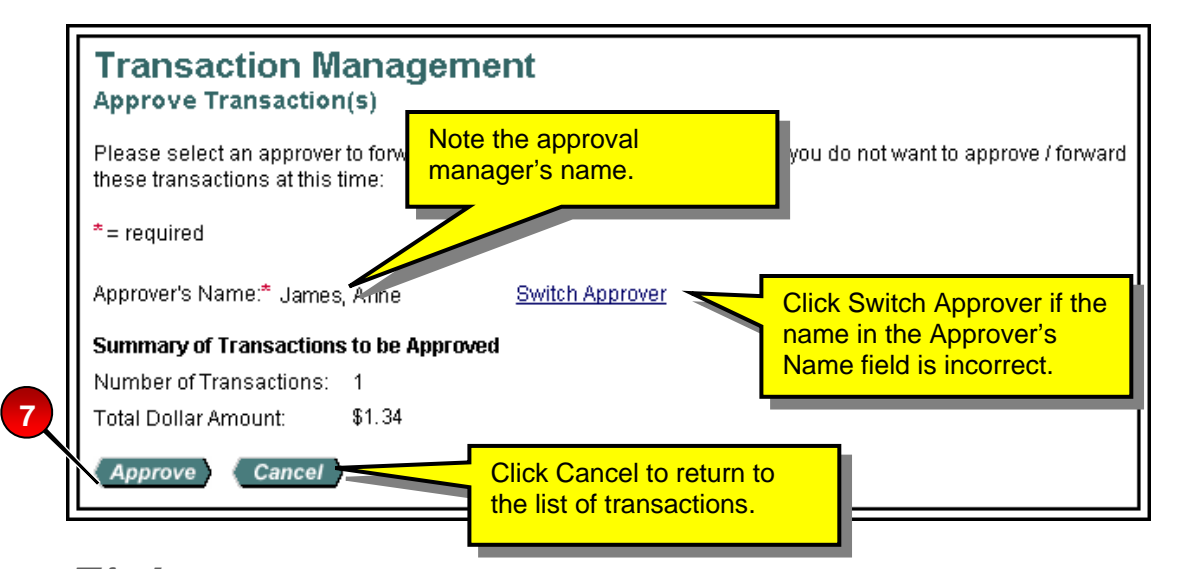

 $Tip!$  If you selected multiple transactions, they all go to the listed approval manager. Also, if you selected a group of transactions, but decide at this point to send the transactions to different approval managers, click the **Cancel** button to return to the transaction list and revise your selections.

**7.** Click the **Approve** button. Based on your selection, the system either records the transaction as final approved or forwards the transaction to the specified approval manager. The system also removes it from the list of transactions on the *Transaction Management: Manager Approval Queue* screen.

**Tip!** You cannot select approve without selecting an approval manager. If you try to, the system displays an error message. Simply select an approval manager and then click **Approve**.

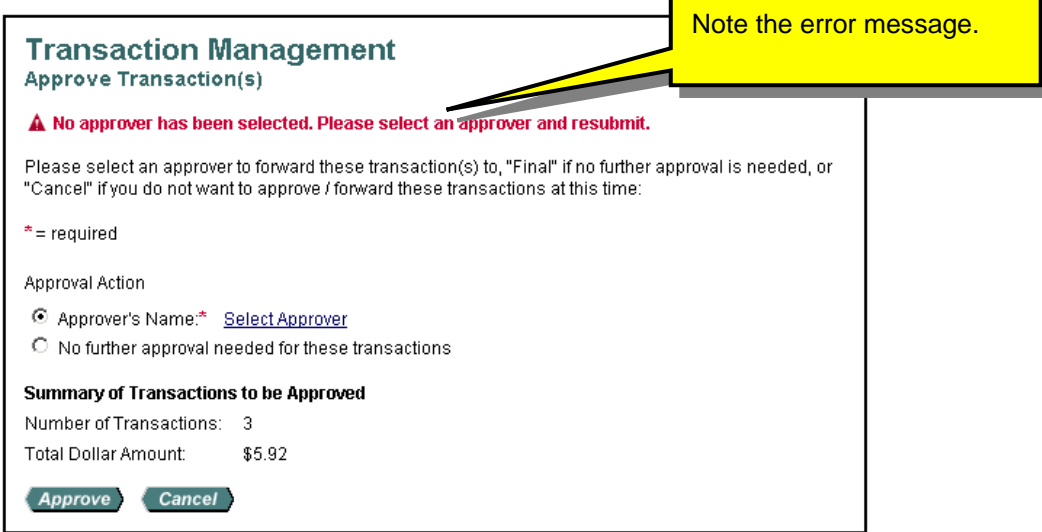

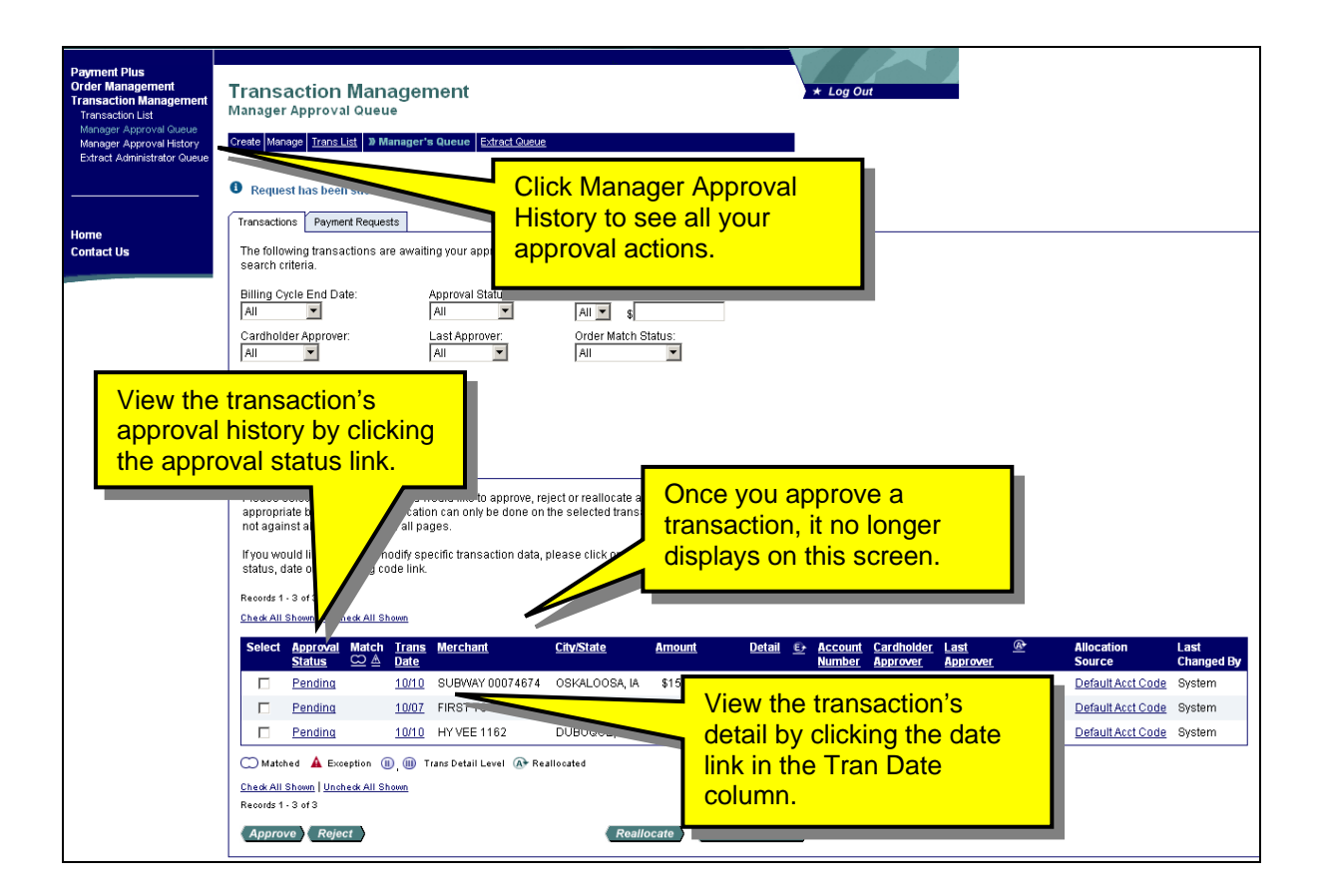

Learn More: If your organization uses CSV, then you can only approve and forward transactions based on the parameters your program administrator set up. For example, you may not be able to approve or final-approve transactions with an *Invalid* and/or *Not Validated* accounting code status. Some program administrators set up their programs to allow approval of transactions with *Not Validated* and/or *Invalid* accounting codes, but do not allow final-approval of the same transactions until the accounting code is valid. In this way, cardholders and approval managers can continue to process transactions, but final approval requires a valid accounting code. Other program administrators may not allow any approval of transactions with *Invalid* and/or *Not Validated* accounting codes. However your program administrator set up the CSV function for your organization, if you attempt to save an approval not authorized by your program administrator, an error message displays, as shown in the example below.

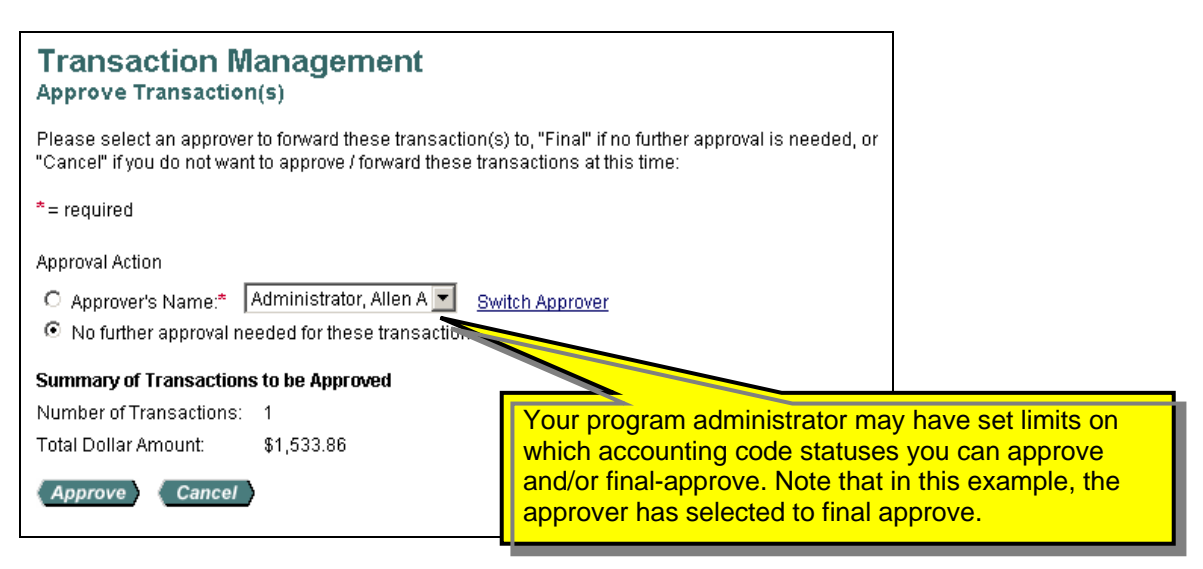

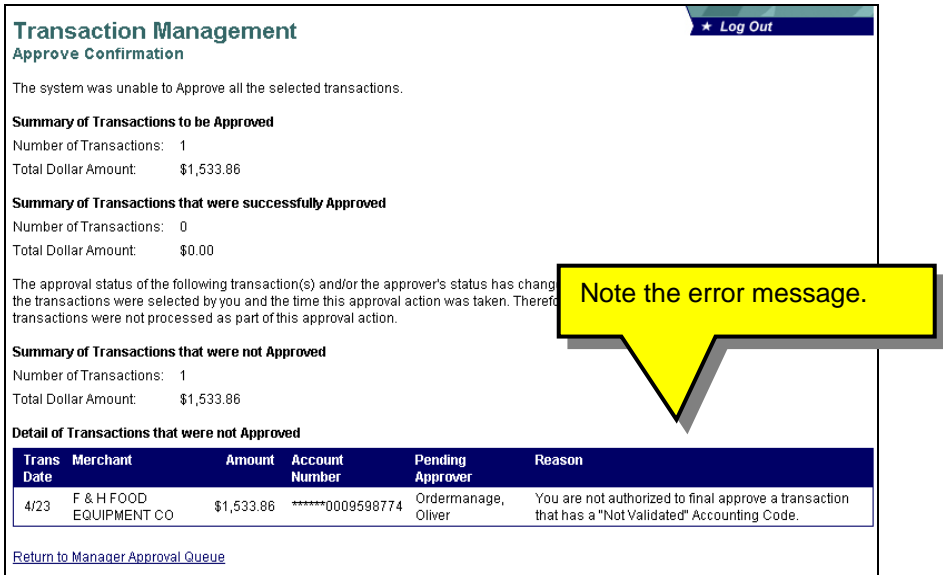

### <span id="page-35-0"></span>**Reject a Transaction**

As an approval manager, you can also reject a transaction.

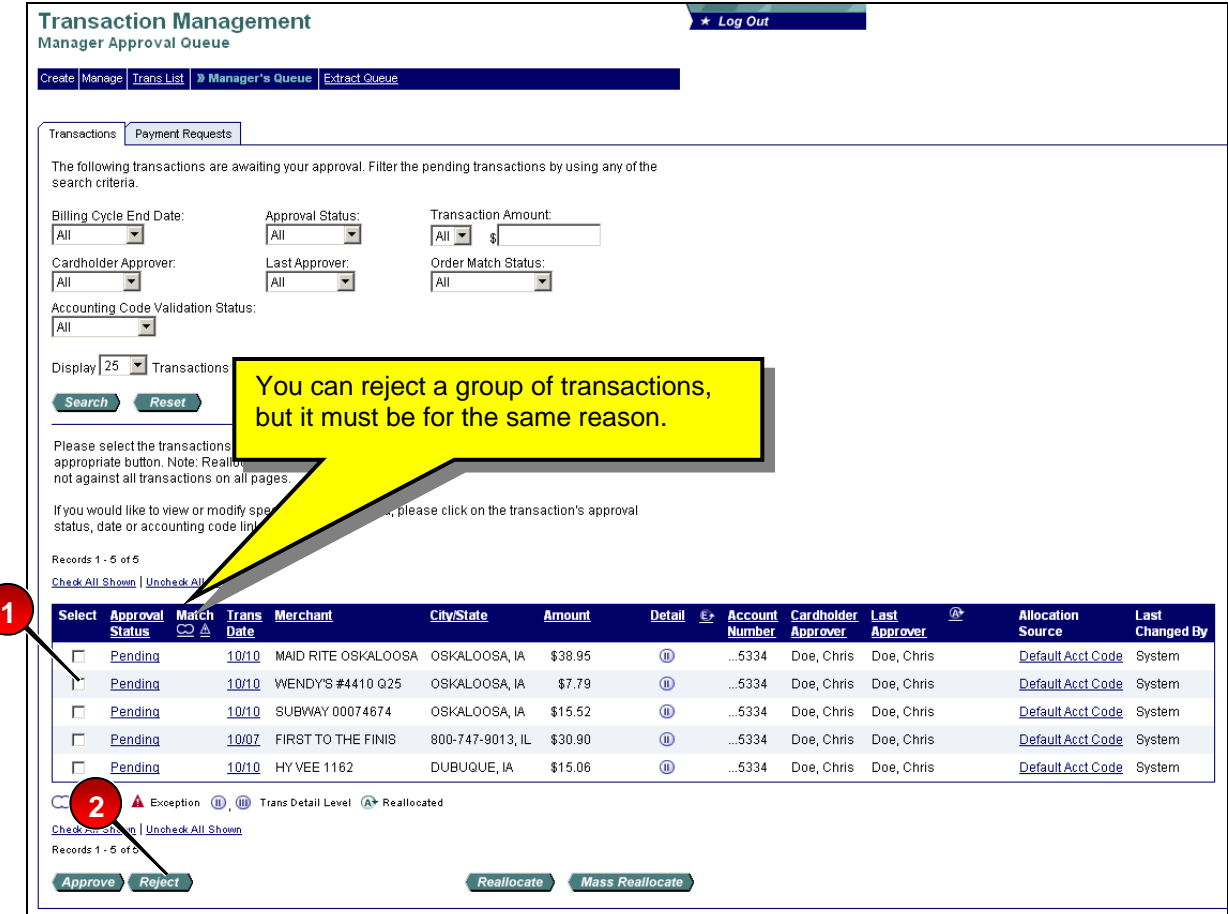

To reject a transaction:

- **1.** Select the check box in the *Select* column for the transaction you want to reject.
- **2.** Click the **Reject** button. The *Transaction Management: Reject Transaction(s)* screen displays.

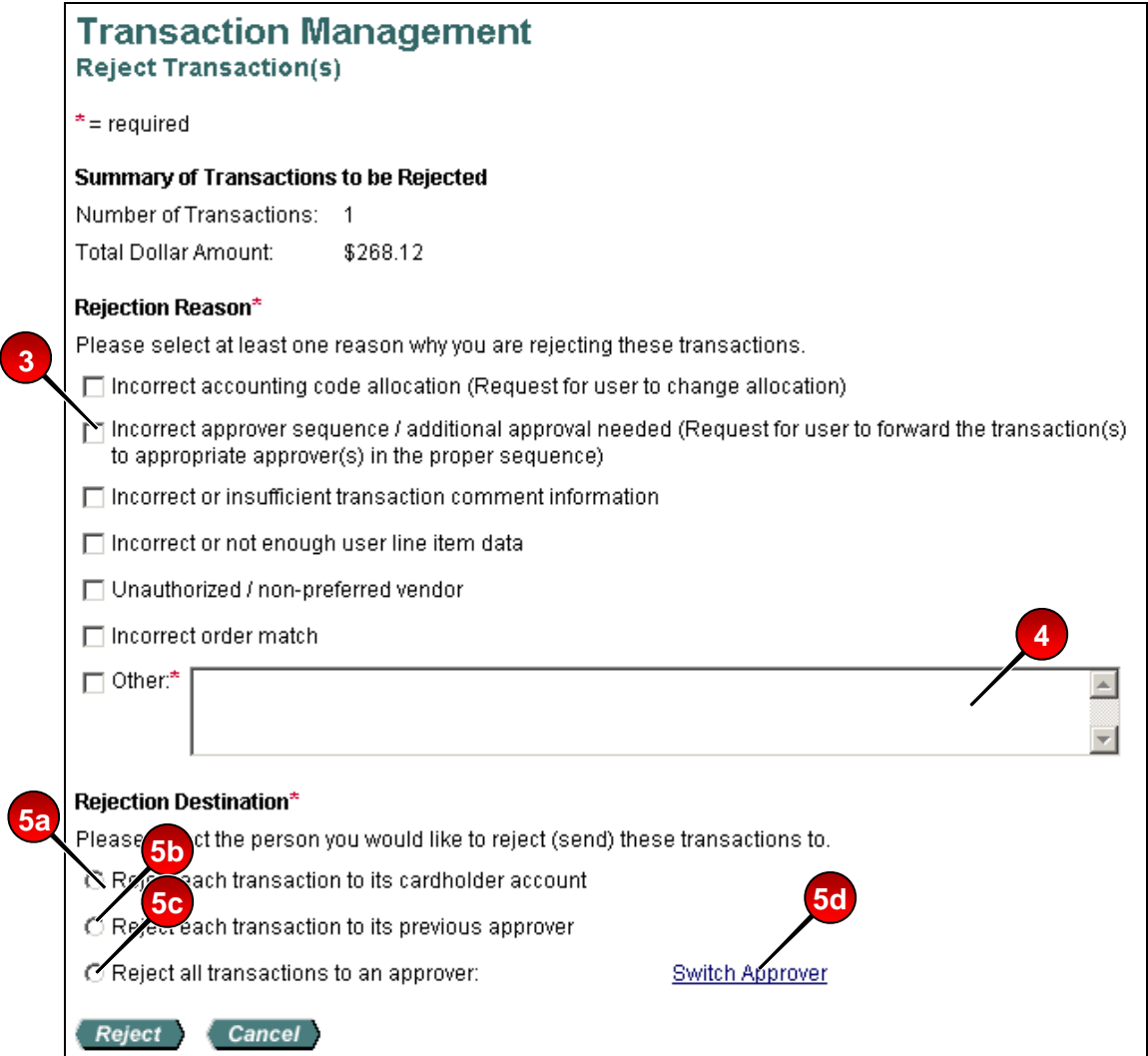

- **3.** Select the appropriate *Reject Reason* check box(es).
- **4.** If you selected the *Other* check box, then type comments.

**Tip!** If you select the *Other* check box, then you must type comments. You can also select more than one reject reason. Add comments to any rejection by selecting *Other* as well and typing comments.

- **5.** Select the appropriate *Rejection Destination* radio button:
	- **a.** Select the *Reject each transaction to its cardholder account* to send the transaction (or each transaction in the selected group) back to the cardholder.

 $Tip!$  If you selected a group of transactions, and select to send the transactions back to their cardholders, each transaction in the group will go back to the original cardholder. For example, if you selected three transactions from Jane Smith and one transaction from Dan Johnson, and rejected all four for incorrect allocation, the system sends Jane's transactions to Jane and Dan's transaction to Dan. The same principle applies for sending transactions back to their previous approval managers.

- **b.** Select the *Reject each transaction back to its previous approver* radio button to send the transaction (or each transaction in a group) back to the previous approval manager.
- **c.** Select the *Reject all transactions to an approver* radio button to send all the transactions back to a specific approver.

 $-Or-$ 

- **d.** Click the **Switch Approver** link to select a different approval manager (not necessarily the previous approval manager).
- **e.** Repeat the steps for selecting an approval manager in *[View and Approve](#page-27-1)  [Transactions](#page-27-1)* on page [28](#page-27-1). When you are done, the approval manager's name displays.

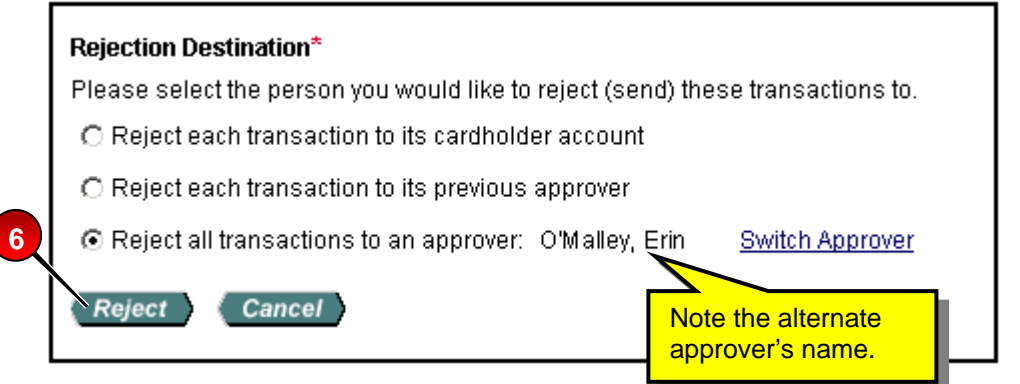

**6.** Click the **Reject** button. The *Transaction Management: Manager Approval Queue* screen displays a confirmation message and the transaction is no longer in your approval queue.

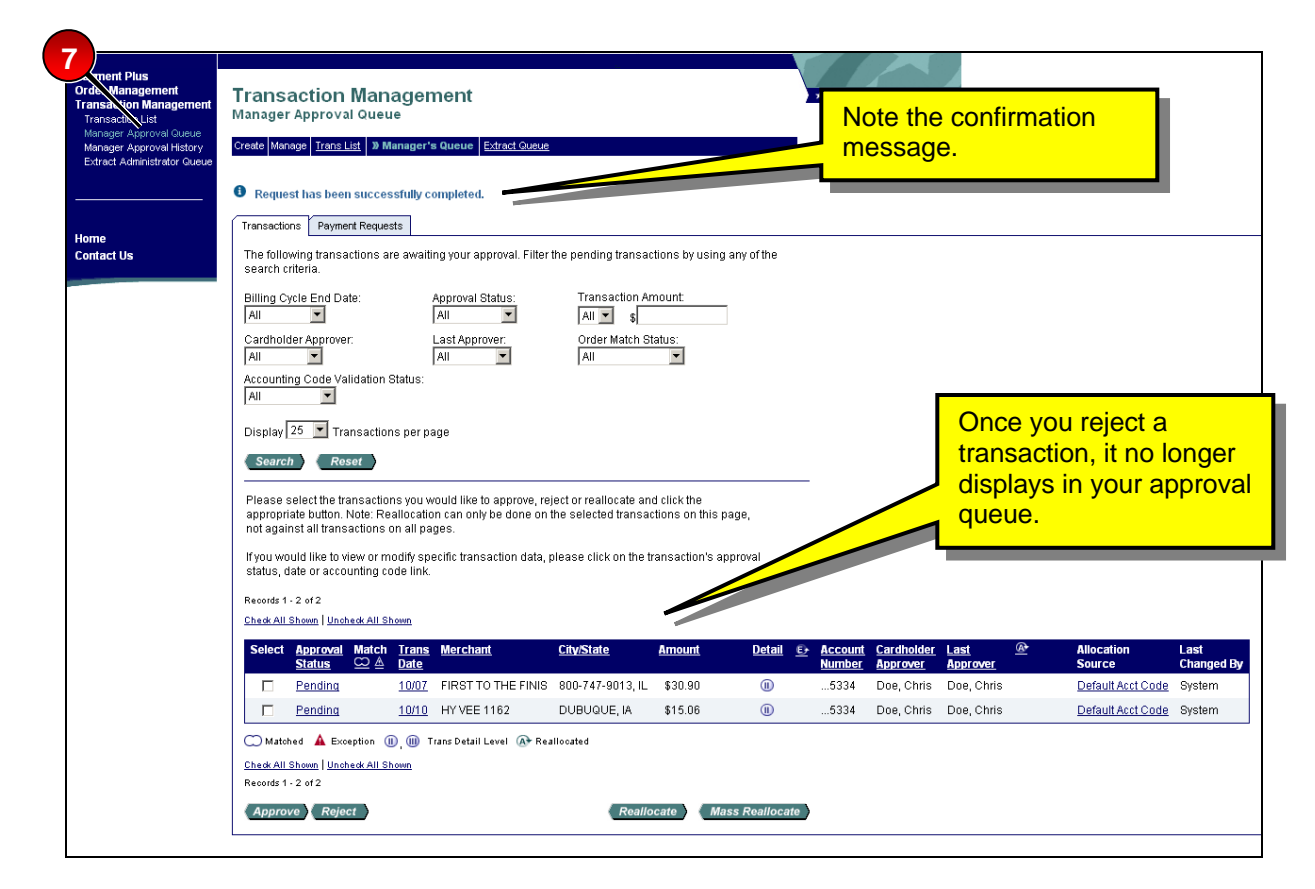

**7.** Select the **Manager Approval History** link in the *Left-Column Navigation Bar* to view the transaction. The *Transaction Management: Manager Approval History* screen displays the transaction with a **Rejected** status.

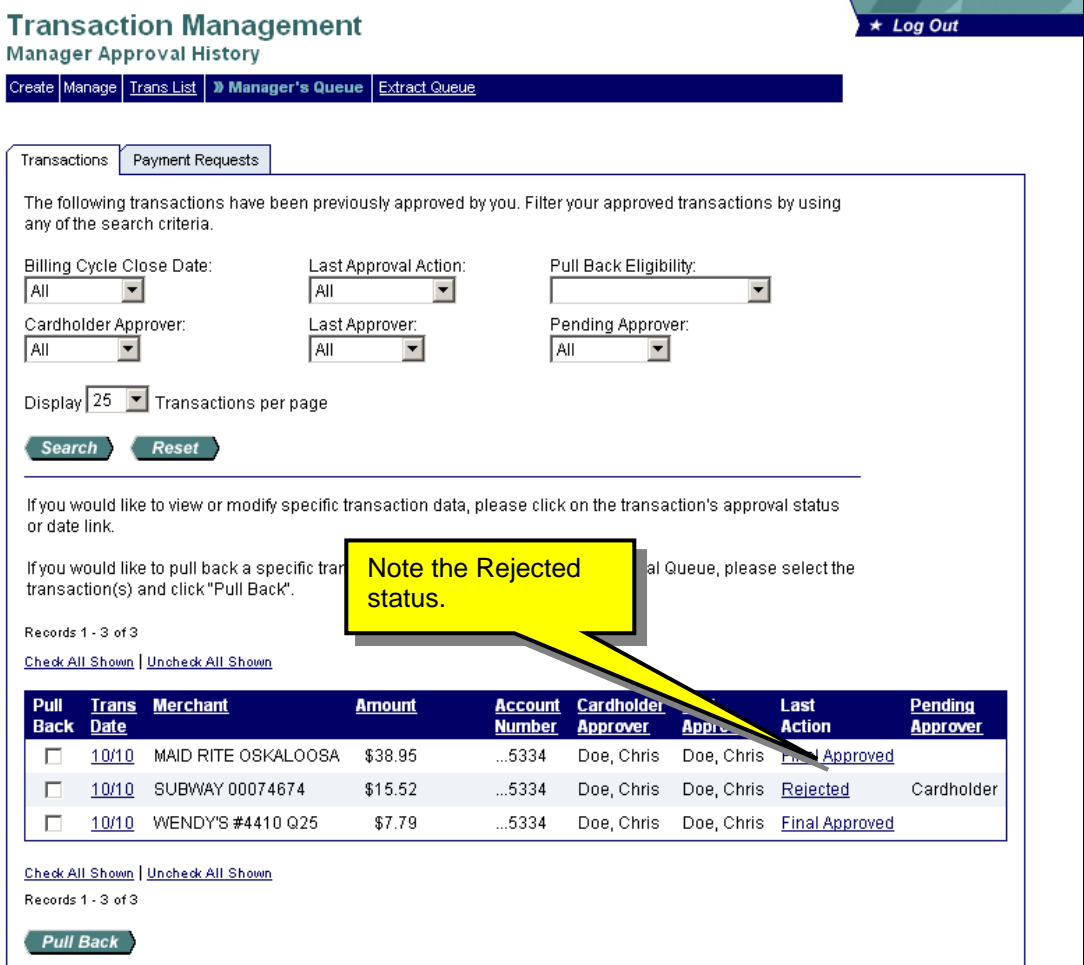

Learn More: If another approval manager pulls back the transaction before you complete your approval action, then an error message displays, explaining why you were unable to reject the transaction.

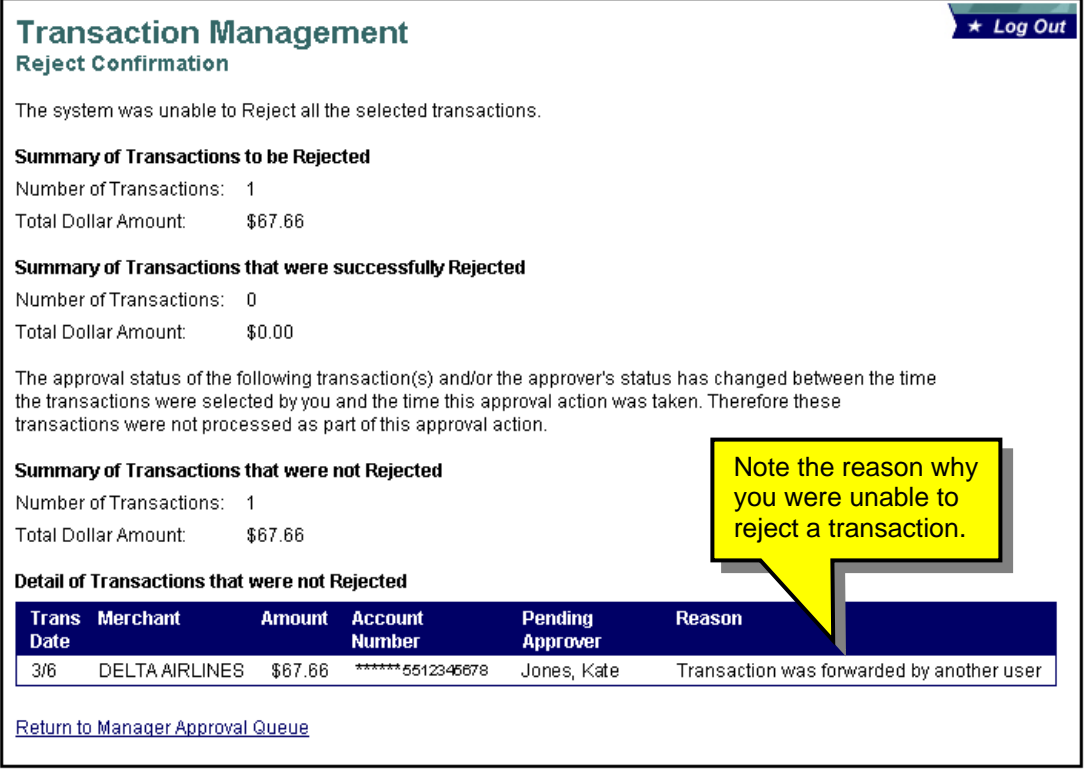

### <span id="page-41-0"></span>**Pull Back a Transaction**

As an approval manager, you can pull back a transaction after you approve or reject it, as long as the approval manager or cardholder (if you rejected back to the cardholder) has not approved, rejected, or modified (e.g., reallocated) the transaction.

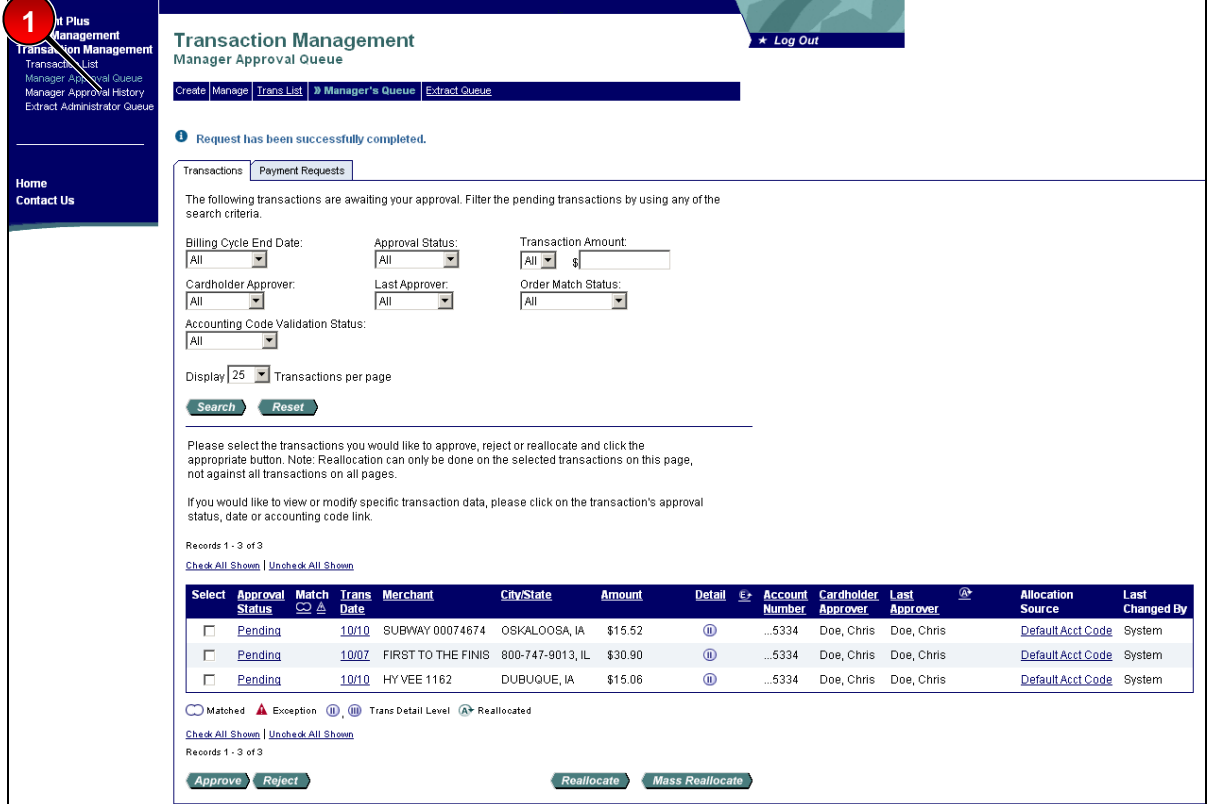

To pull back a transaction:

**1.** Select the **Manager Approval History** link on the *Left-Column Navigation Bar*. The *Transaction Management: Manager Approval History* screen displays.

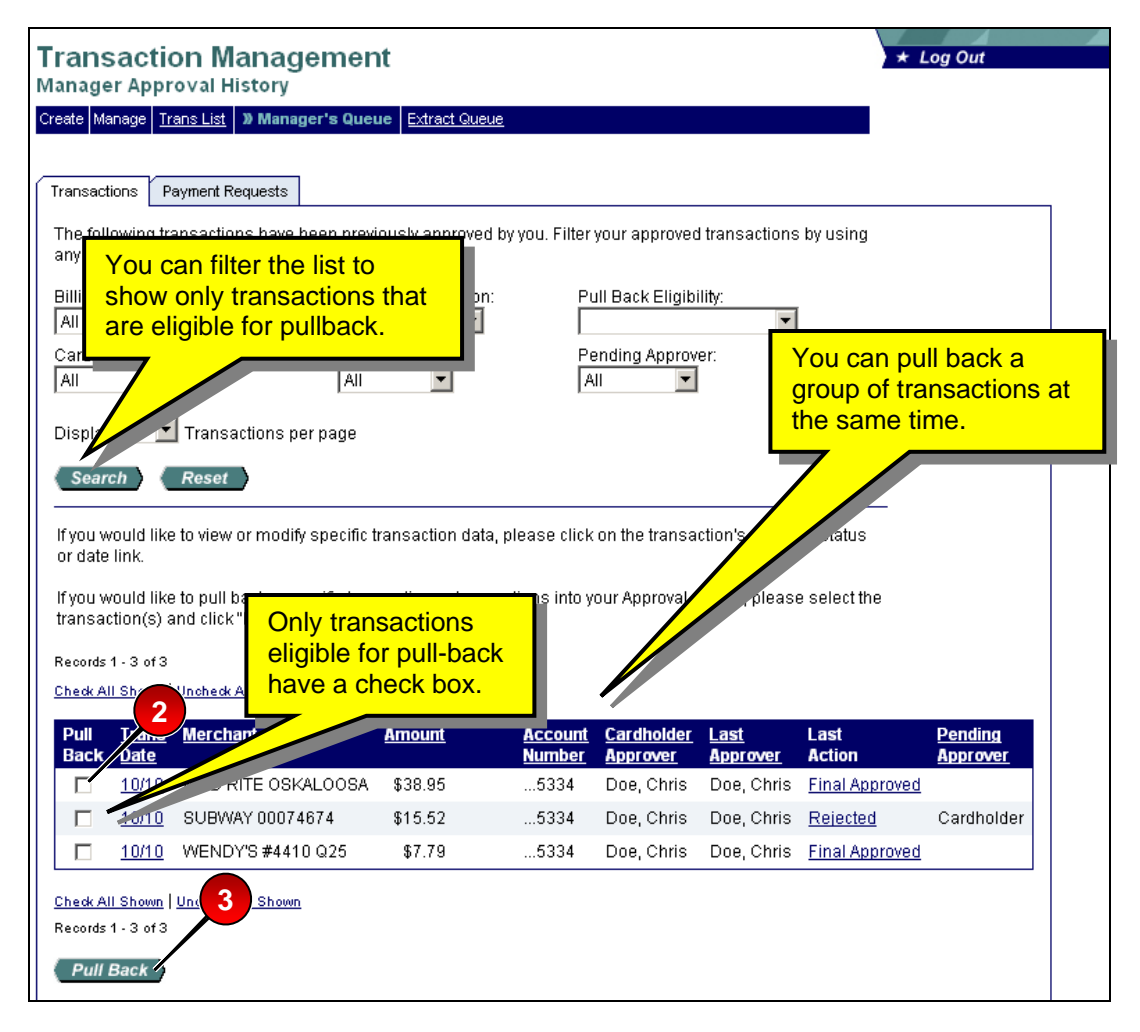

- **2.** Select the check box for the transaction you wish to pull back.
- **3.** Click the **Pull Back** button. The system removes the transaction from the *Transaction Management: Manager Approval History* screen and returns it to the list on the *Transaction Management: Manager Approval Queue* screen with a **Pulled Back** status.

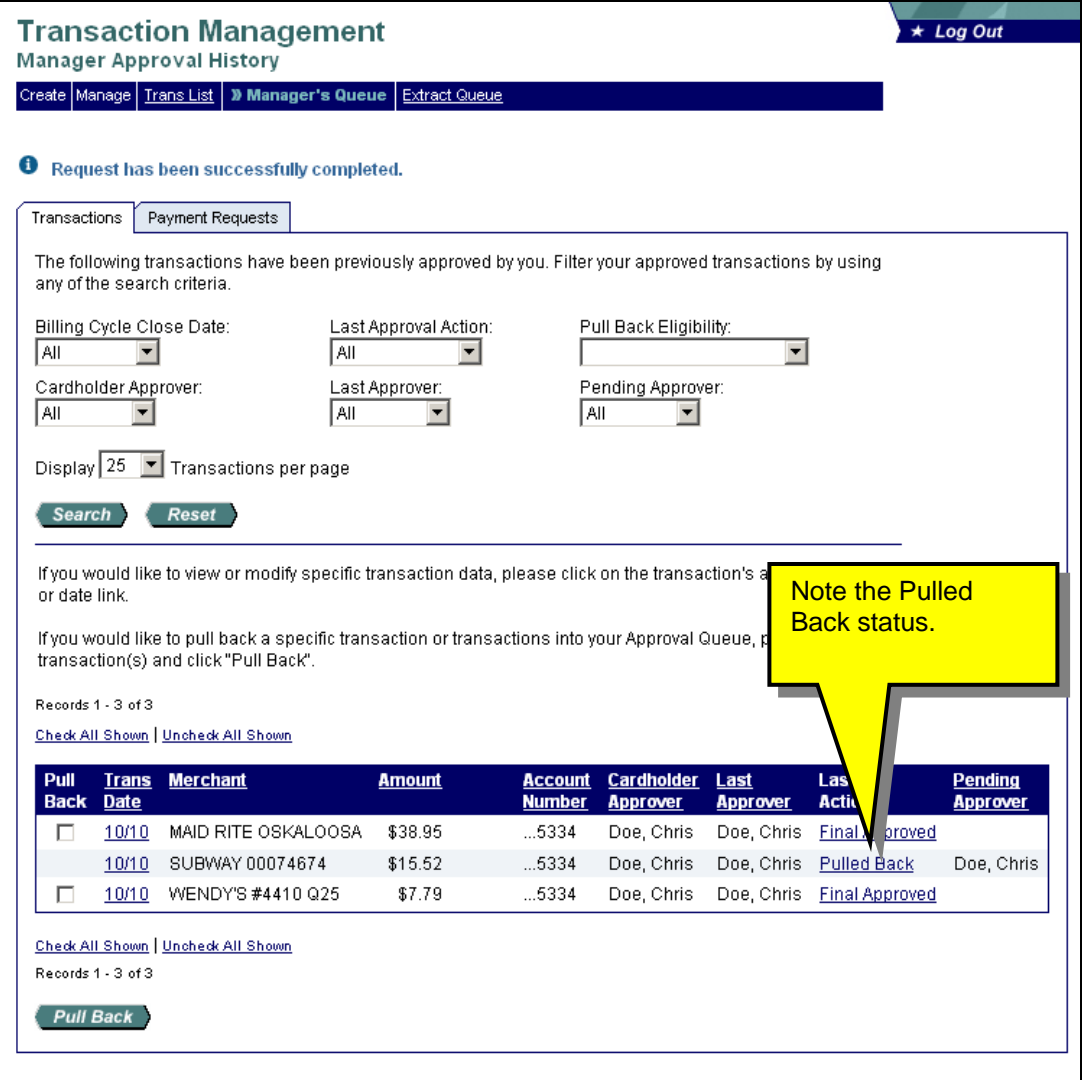

### <span id="page-44-0"></span>**Manage a Rejected Transaction**

If the approval manager to whom you forwarded your approved transaction rejects the transaction, the transaction displays in the transaction list on the *Transaction Management: Manager Approval Queue* screen with a **Rejected** status.

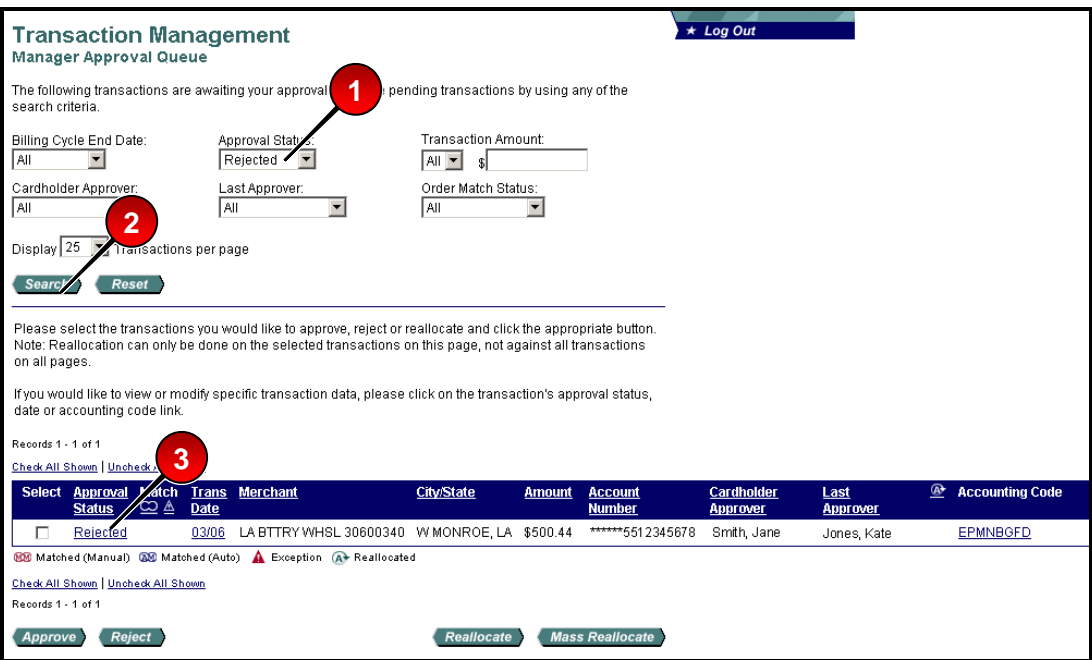

To manage a rejected transaction:

- **1.** Select **Rejected** from the *Approval Status* drop-down list.
- **2.** Click the **Search** button.
- **3.** Click the **Rejected** link in the *Approval Status* column. The *Transaction Management: Transaction Detail* screen displays with the *Approval History* tab open.

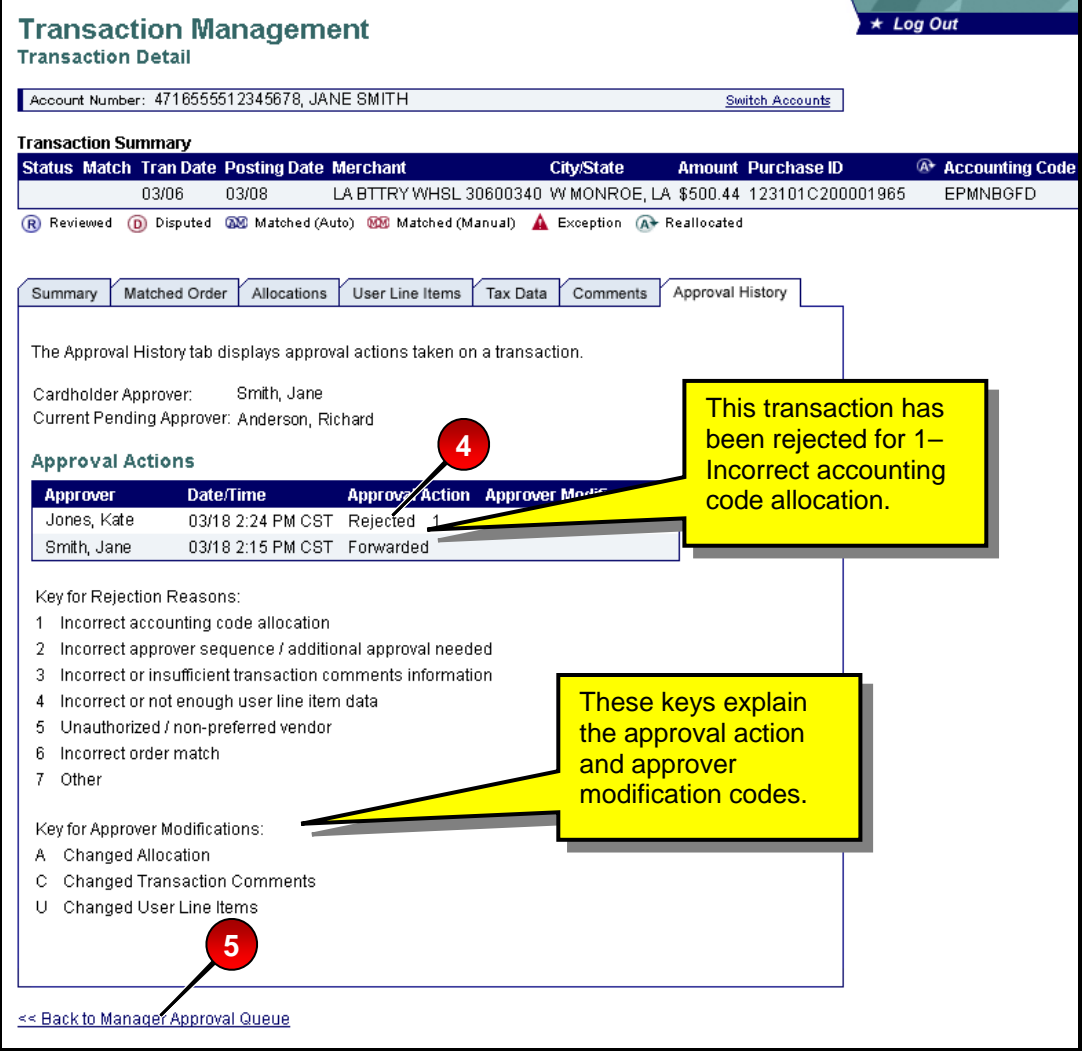

- **4.** Review the codes (e.g., 1, 2, 3), modifications (e.g., A, C, U) and comments for the transaction using on the on-screen keys.
- **5.** Click the **Back to Manager Approval Queue** link. You return to the *Transaction Management: Manager Approval Queue* screen.
- **6.** Follow the instructions from the approval manager (e.g., reallocate the transaction). Refer to the *Access Online: Transaction Management* user guide if you need assistance with transaction management functions.
- **7.** Follow the steps in *[View and Approve Transactions](#page-27-1)* on page [28](#page-27-1) to re-approve and forward the modified transaction.

### <span id="page-46-0"></span>**View Approval History**

If you are an approval manager, you can view a list of the transactions that you have previously approved or rejected, as well as the complete approval history of each transaction.

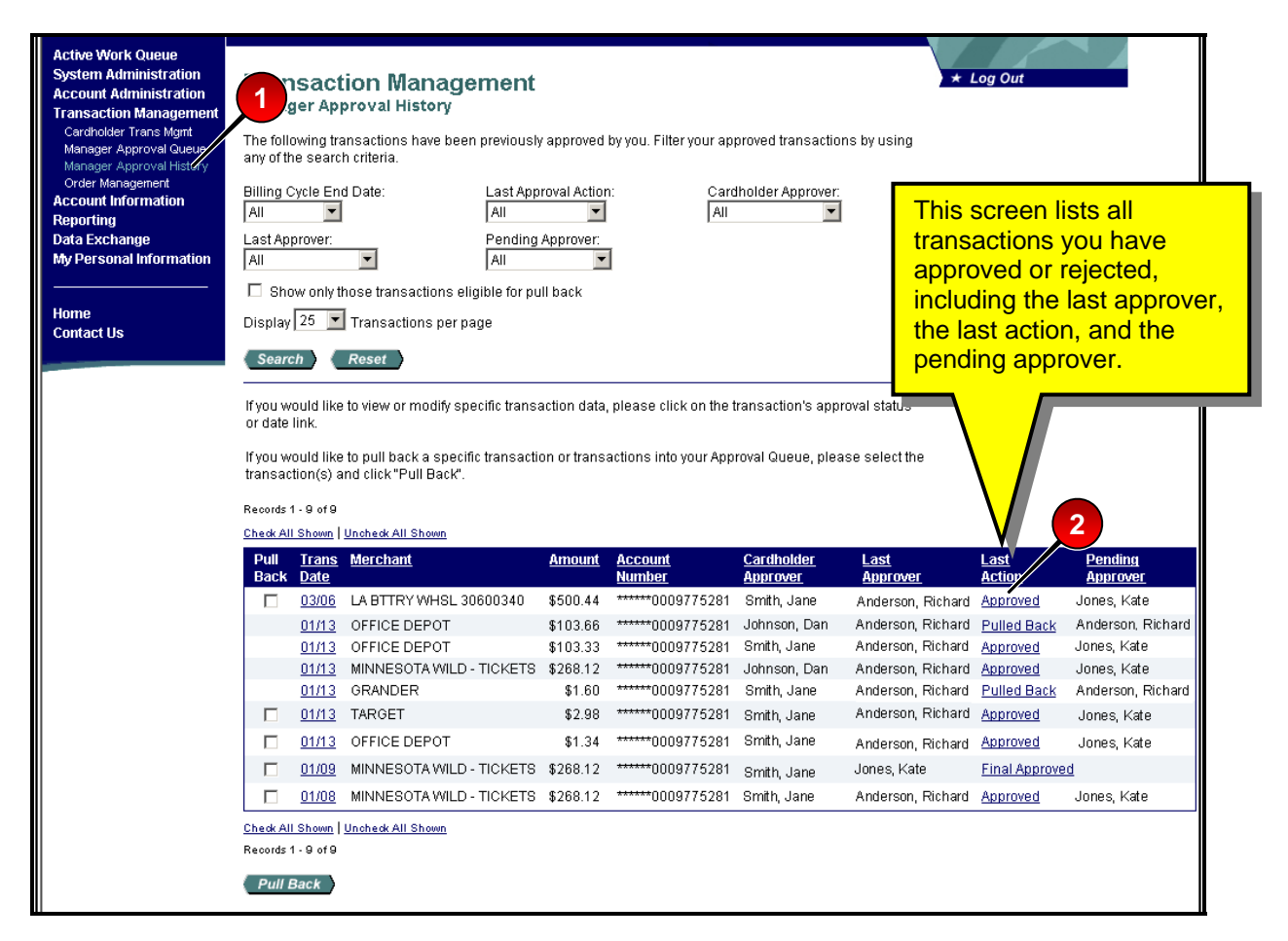

To view approval history:

- **1.** From any transaction management screen, select the **Manager Approval History** link on the *Left-Column Navigation Bar*. The *Transaction Management: Manager Approval History* screen displays.
- **2.** To view detailed approval history for a specific transaction, select a link in the *Last Action* column. The *Transaction Management: Transaction Detail* screen displays with the *Approval History* tab open.

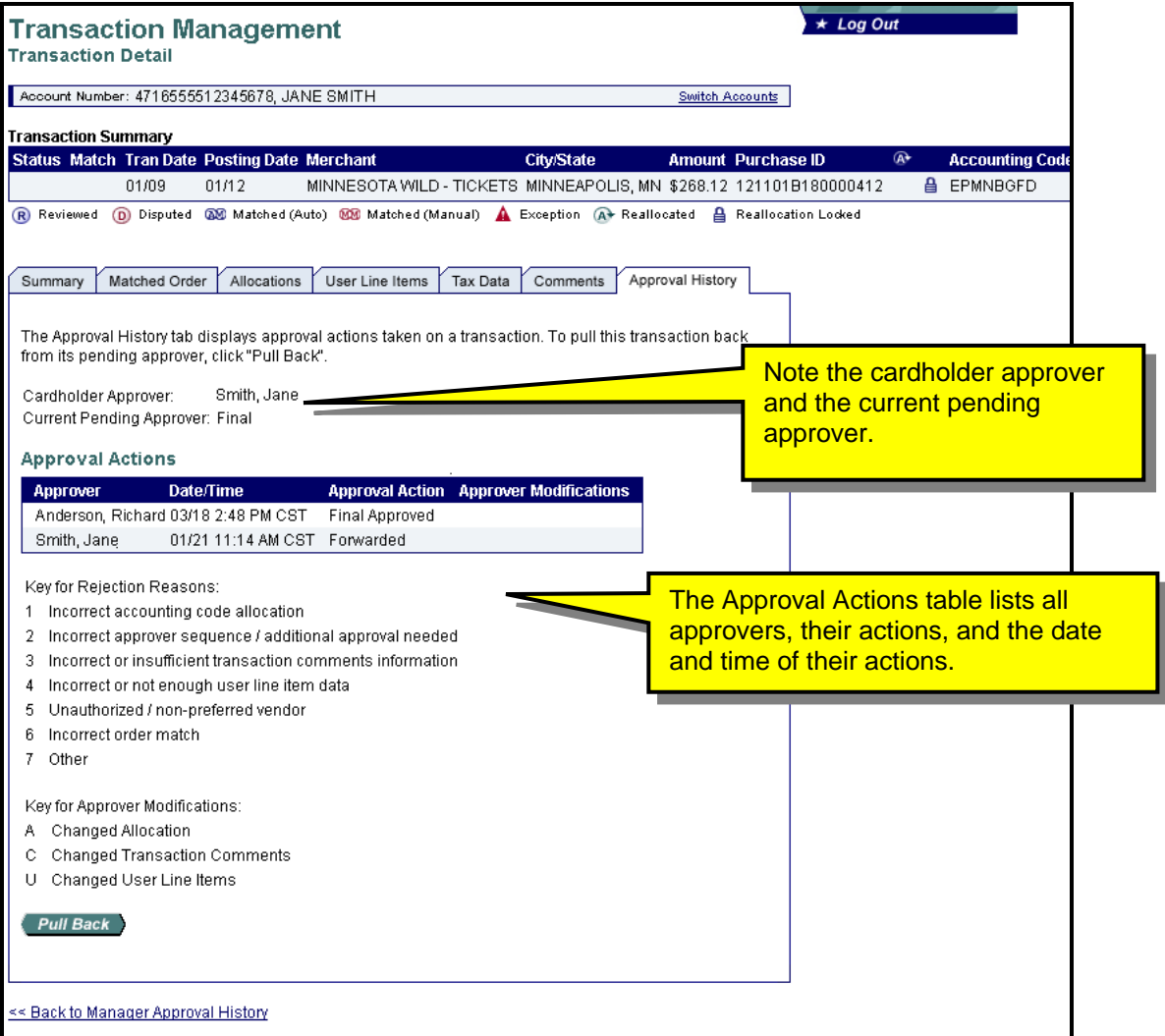

©2009 U.S. Bancorp. All rights reserved. U.S. Bank Corporate Payment Systems is a division of U.S. Bank National Association ND. All other trademarks are the property of their respective owners.

You may not reproduce this document, in whole or in part, without written permission from U.S. Bank.